## Multi-Factor Authentication (MFA) for Employee Single Sign-On (SSO) **Updated 12/01/23**

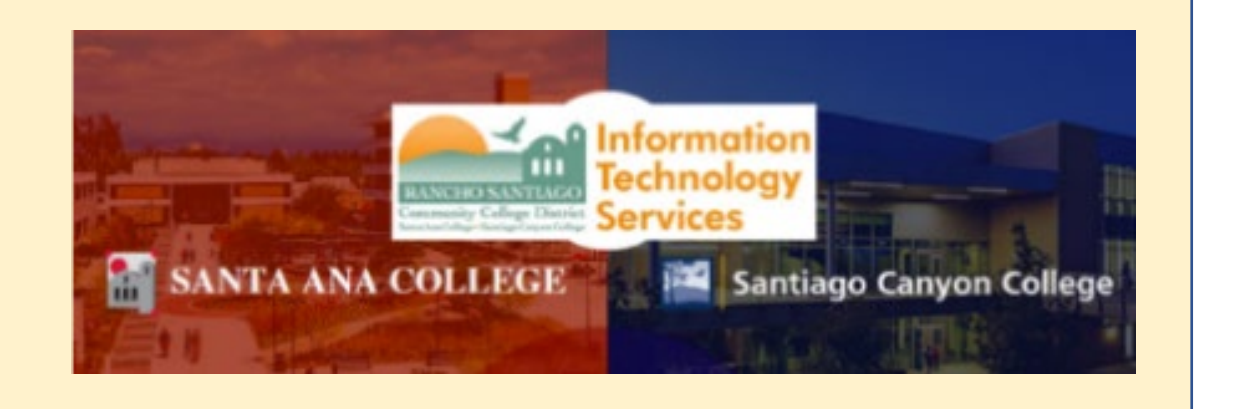

## Have specific questions about MFA?

See our **[Multi-Factor Authentication \(MFA\) Frequently Asked](https://rsccd.edu/Departments/Information-Technology-Services/Pages/Multi-Factor-Authentication-(MFA)---Frequently-Asked-Questions-(FAQs).aspx)  [Questions \(FAQs\)](https://rsccd.edu/Departments/Information-Technology-Services/Pages/Multi-Factor-Authentication-(MFA)---Frequently-Asked-Questions-(FAQs).aspx).**

# Lost your phone or device?

Please see our FAQs section for **[New Phone, Lost Phone, or Stolen](https://rsccd.edu/Departments/Information-Technology-Services/Pages/Multi-Factor-Authentication-%28MFA%29---Frequently-Asked-Questions-%28FAQs%29.aspx#new-phone)  [Device](https://rsccd.edu/Departments/Information-Technology-Services/Pages/Multi-Factor-Authentication-%28MFA%29---Frequently-Asked-Questions-%28FAQs%29.aspx#new-phone)** and **[Managing MFA Methods](https://rsccd.edu/Departments/Information-Technology-Services/Pages/Multi-Factor-Authentication-%28MFA%29---Frequently-Asked-Questions-%28FAQs%29.aspx#manage-mfa)**, or **[Contact the ITS Help Desk](https://rsccd.edu/Departments/Information-Technology-Services/Pages/Multi-Factor-Authentication-%28MFA%29---Frequently-Asked-Questions-%28FAQs%29.aspx#contact-its).**

Continue down this guide for step-by-step instructions for MFA setup.

# <span id="page-2-0"></span>Approved Methods for MFA:

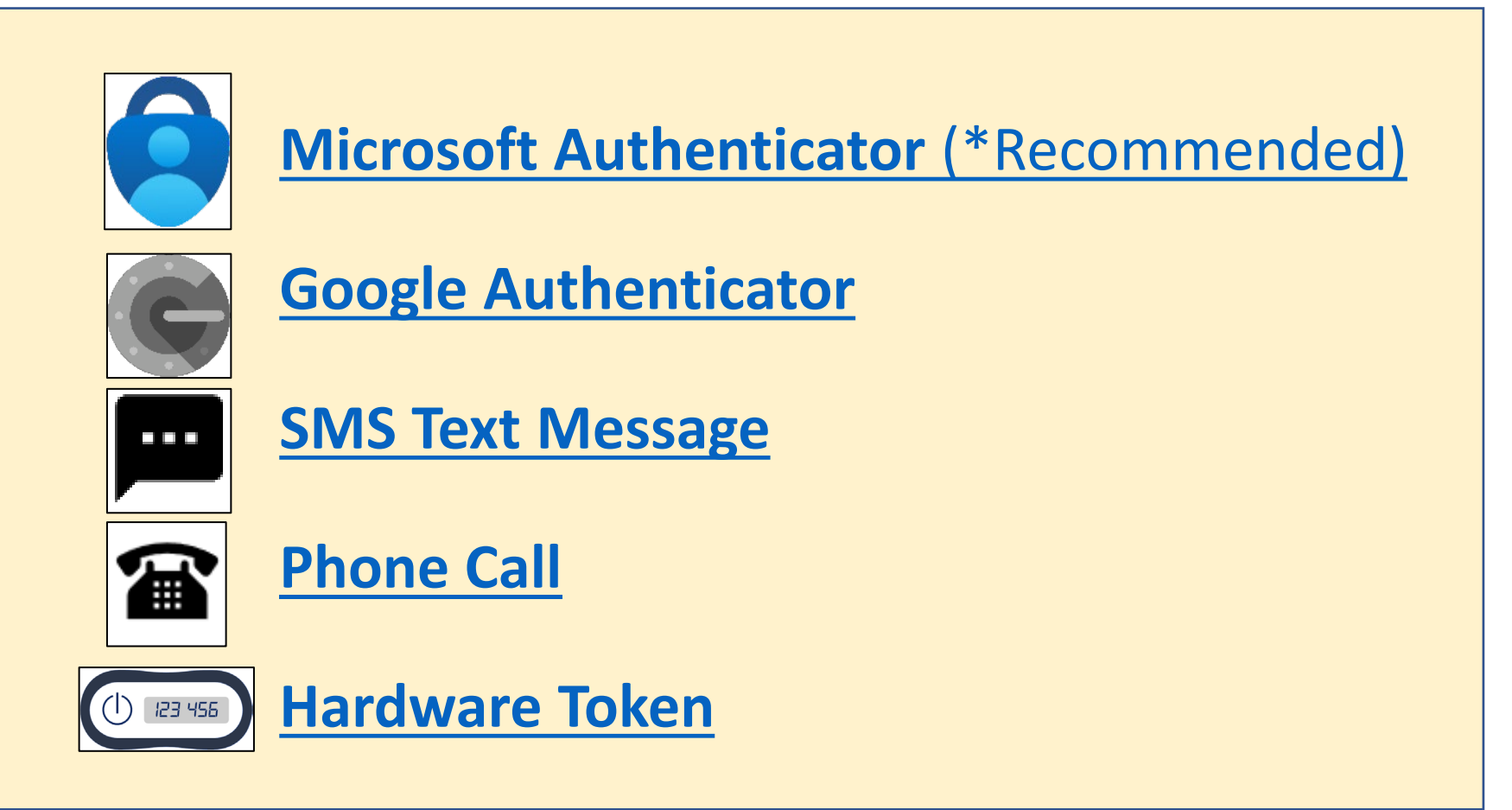

Also see how to **[Manage Your Backup Authentication Methods](#page-42-0)**

<span id="page-3-0"></span>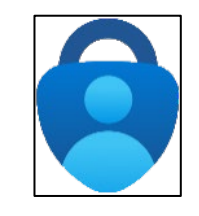

# Microsoft Authenticator – Summary of Steps

Continue down this guide for step-by-step instructions with screenshots.

**Summary of steps**

**[STEP 1 –](#page-4-0) Get the Microsoft Authenticator app on your phone. You can find it in your phone's app store.**

**[STEP 2 –](#page-5-0) Go to [https://aka.ms/mfasetup](http://www.office.com/) and sign in with your Single sign-on account.**

**[STEP 3](#page-6-0) – Follow the instructions on the website. You'll be shown a unique picture known as a QR code. When you see this QR code, open the MS Authenticator app on your phone, tap "Add work or school account," and then tap "Scan a QR code" to scan the code with your phone's camera.**

**[STEP 4 –](#page-7-0) You'll then get a code from the website to test that it's working. Enter that code where it asks you to on your phone.**

**[STEP 5](#page-8-0) – Finish the steps, and you'll be logged into the Security Info page at [https://aka.ms/mfasetup.](http://www.office.com/)** 

**[STEP 6](#page-9-0) – On the Security Info page, select "Add sign-in method" to set up a backup authentication method (such as [Text](#page-23-0) or [Phone\)](#page-31-0).**

**[STEP 7 –](#page-10-0) The next time you log in, the Authenticator app will help make sure it's really you.**

**[\(Select this link to return to the list of Approved Methods for MFA\)](#page-2-0)**

<span id="page-4-0"></span>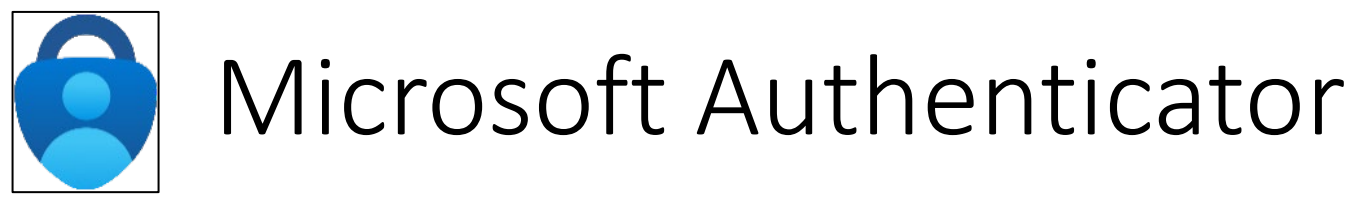

**Get the Microsoft Authenticator app on your phone.** 

**You can find it in your phone's app store.**

**NOTE: The official app you need is from**  *Microsoft Corporation*  **and is free to download.**

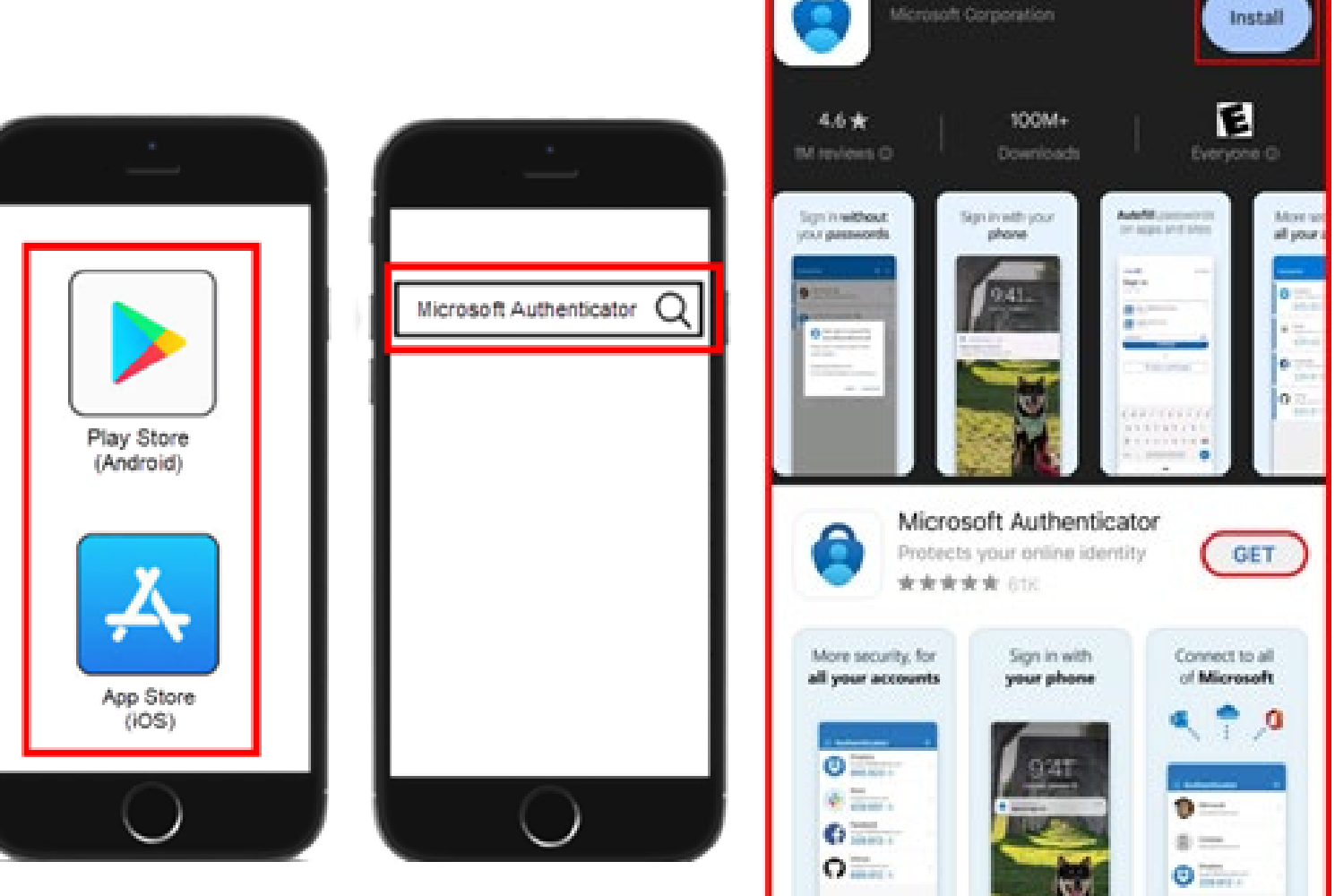

Microsoft Authoriticator

<span id="page-5-0"></span>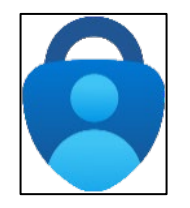

## **STEP 2**

**Next, go to [https://aka.ms/mfasetup](http://www.office.com/) on a computer or tablet.** 

**Use your Single Sign-On (SSO) credentials to log in.**

**Select "Next" when it asks for "More Information Required."**

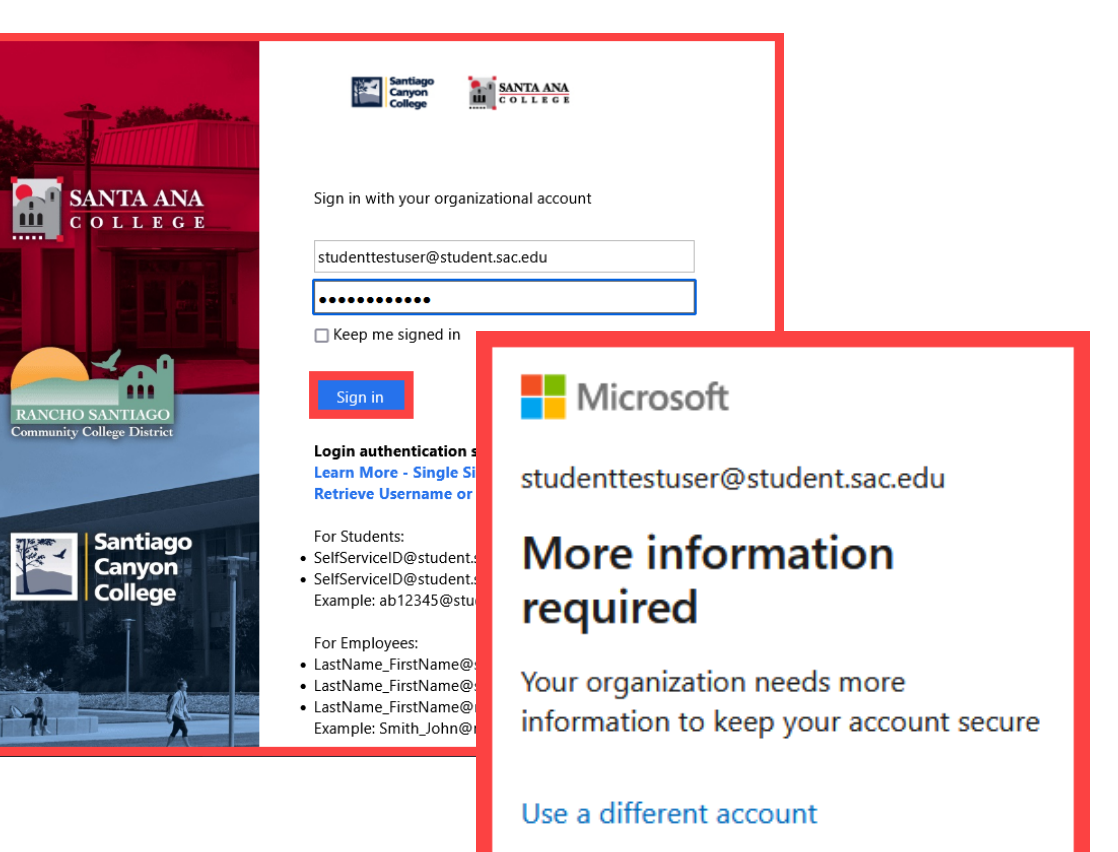

Learn more

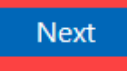

<span id="page-6-0"></span>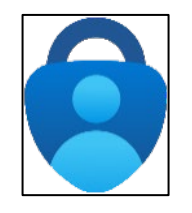

### **STEP 3**

**Follow the instructions on the website.**

**You'll be shown a unique picture known as a QR code.** 

**When you see the QR code:**

- **1. Please open the MS Authenticator app on your phone.**
- **2. Tap "Add work or school account."**
- **3. Tap "Scan a QR code."**
- **4. Then scan the code with your phone's camera.**

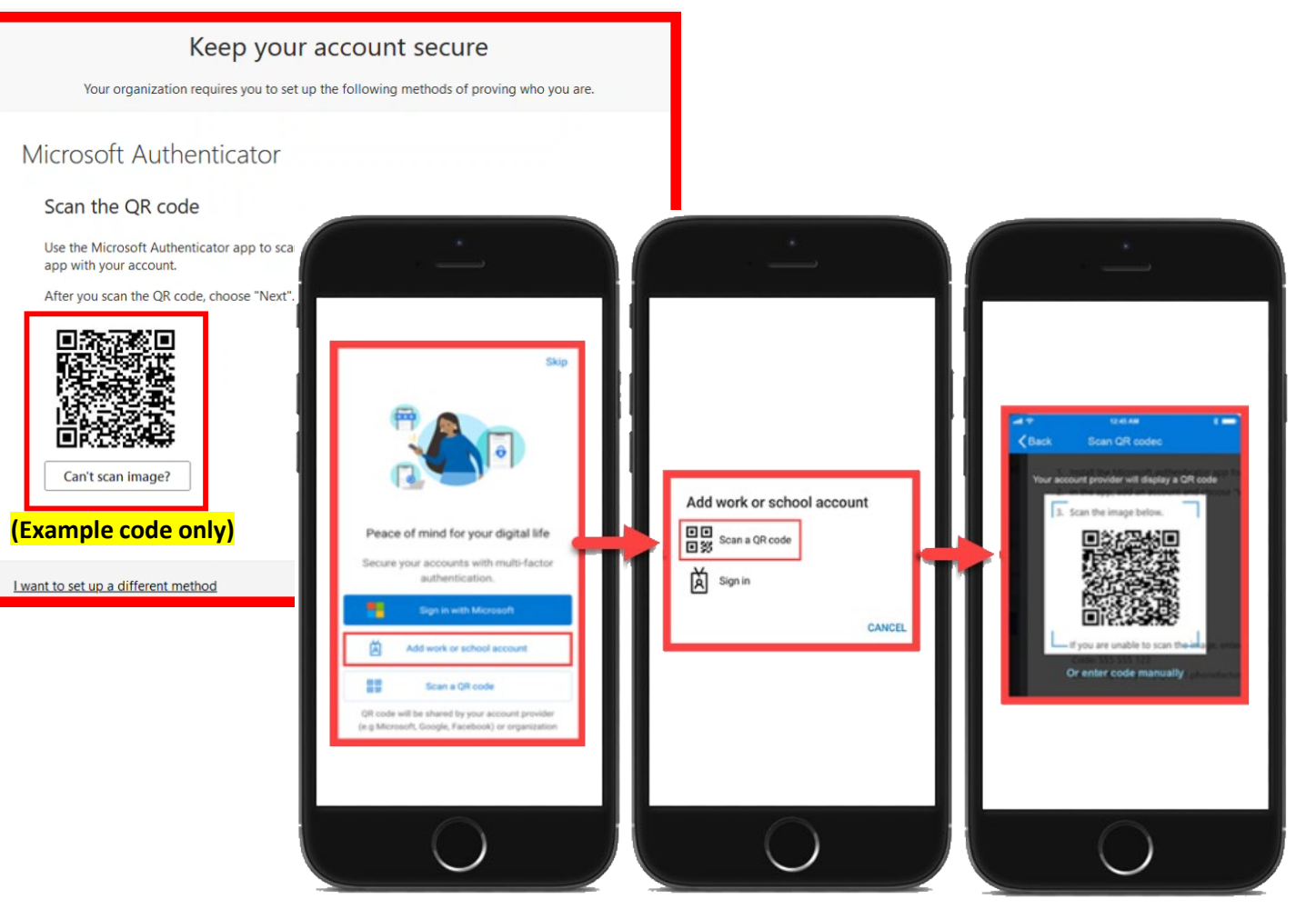

<span id="page-7-0"></span>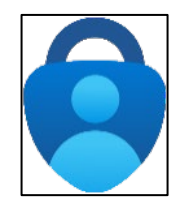

### **STEP 4**

**You'll then get a code from the website to test that it's working.**

#### **Enter that code where it asks you to on your phone.**

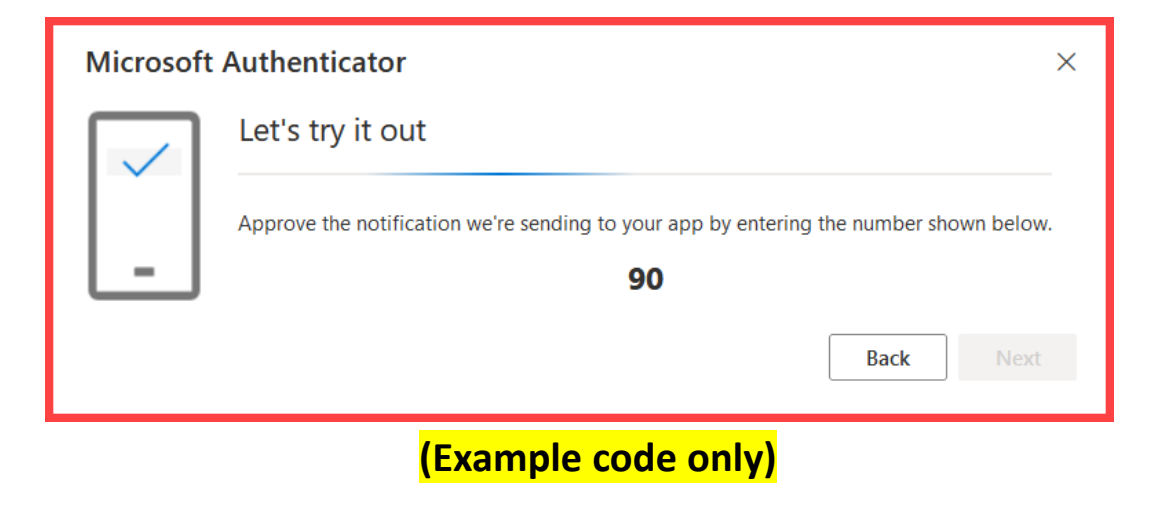

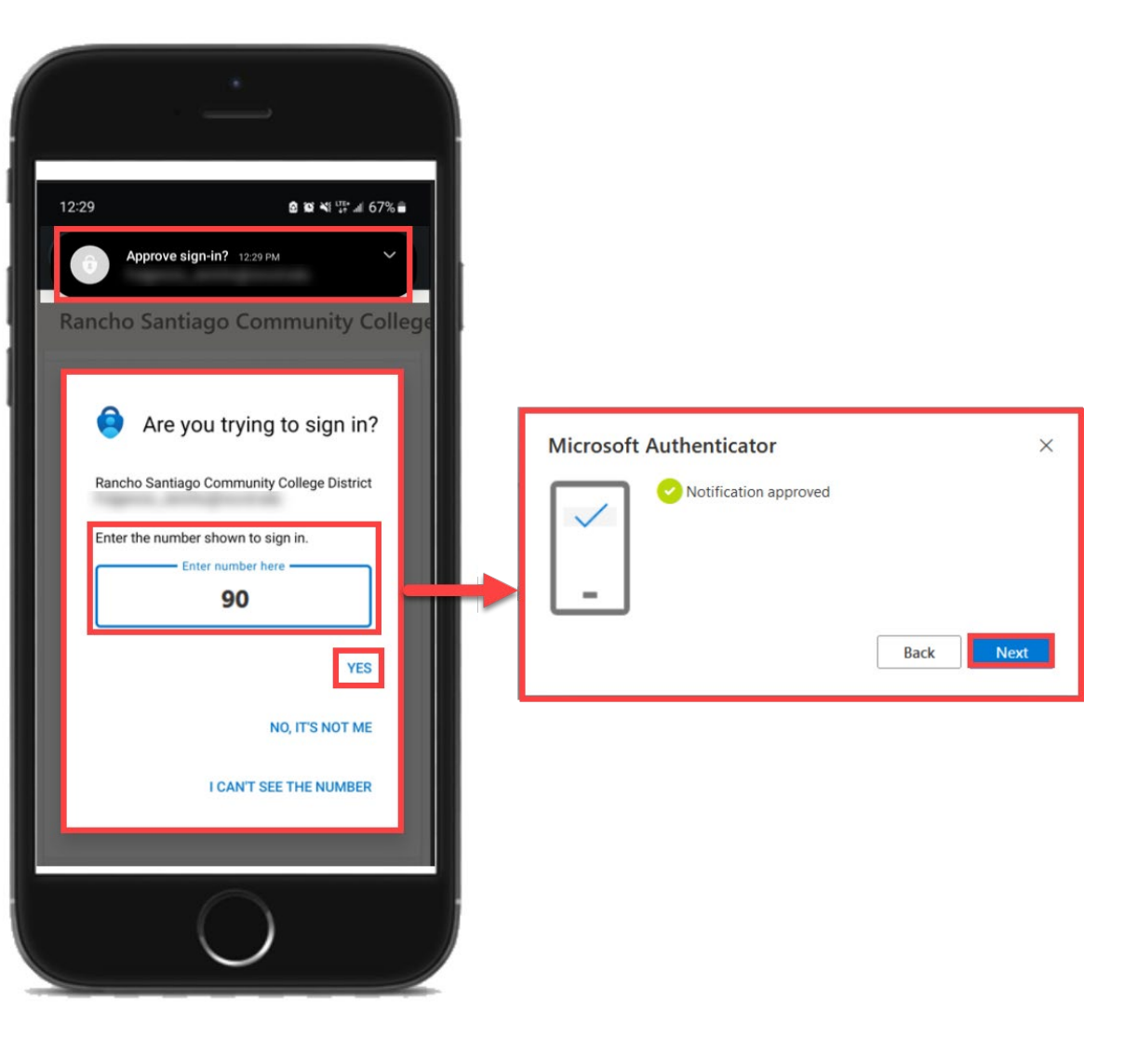

<span id="page-8-0"></span>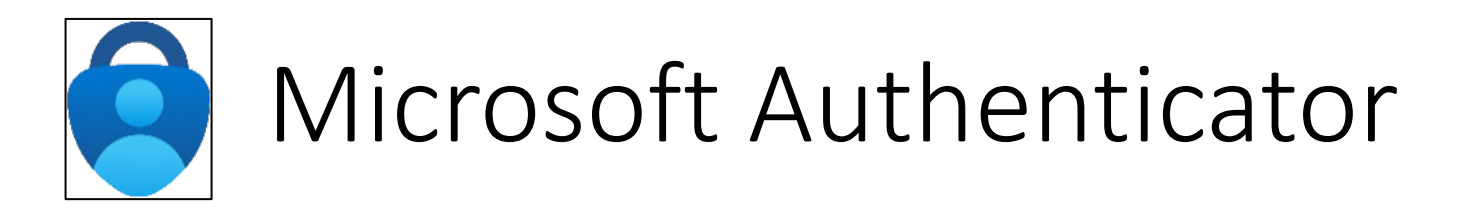

#### **Finish the steps, and you'll be logged into the Security Info page at [https://aka.ms/mfasetup](http://www.office.com/).**

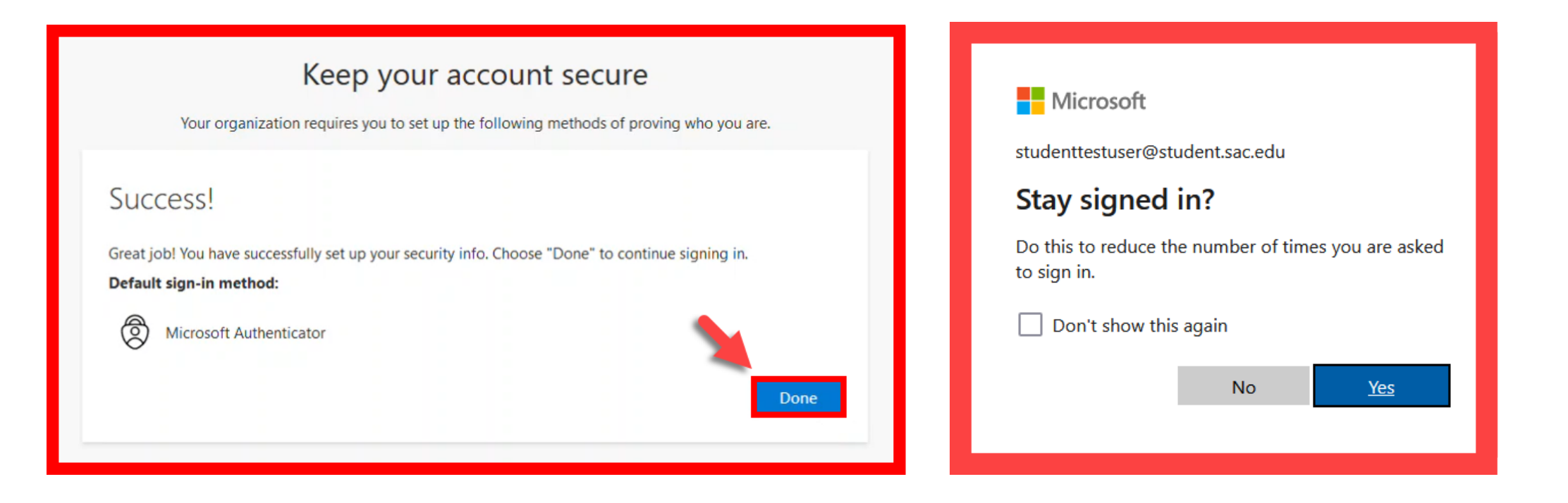

<span id="page-9-0"></span>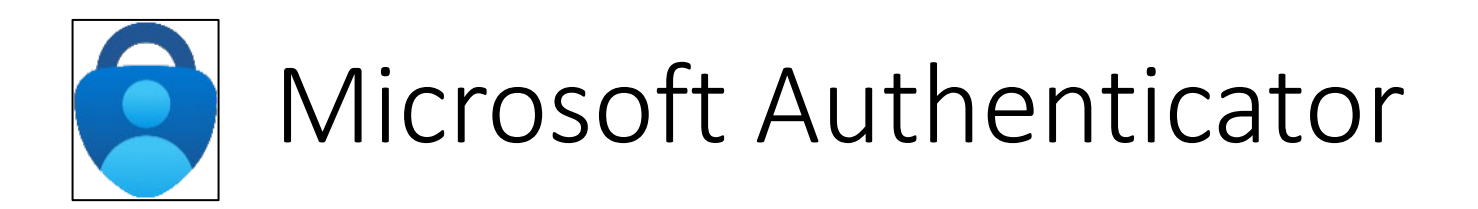

**On the Security Info page, select "Add sign-in method" to set up a backup authentication method (such as [Text](#page-23-0) or [Phone\)](#page-31-0).**

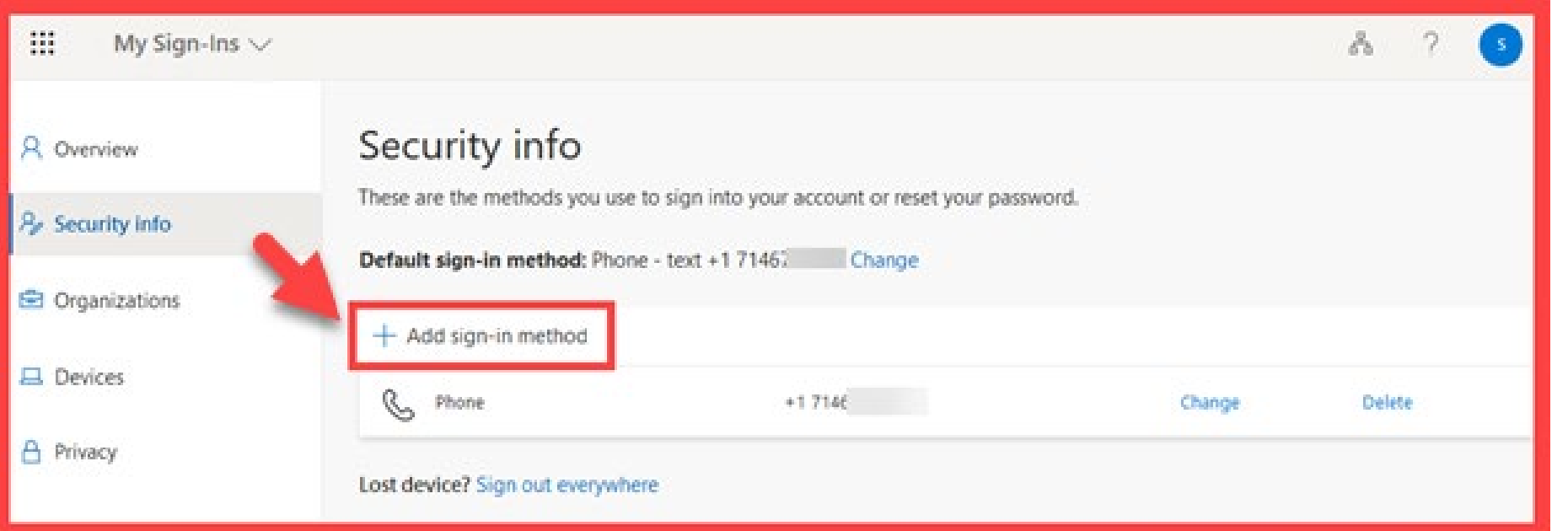

<span id="page-10-0"></span>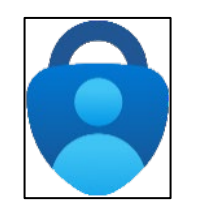

## **STEP 7**

**The next time you log in, the Authenticator app will help make sure it's really you.** 

**It's a way to keep your account safe!**

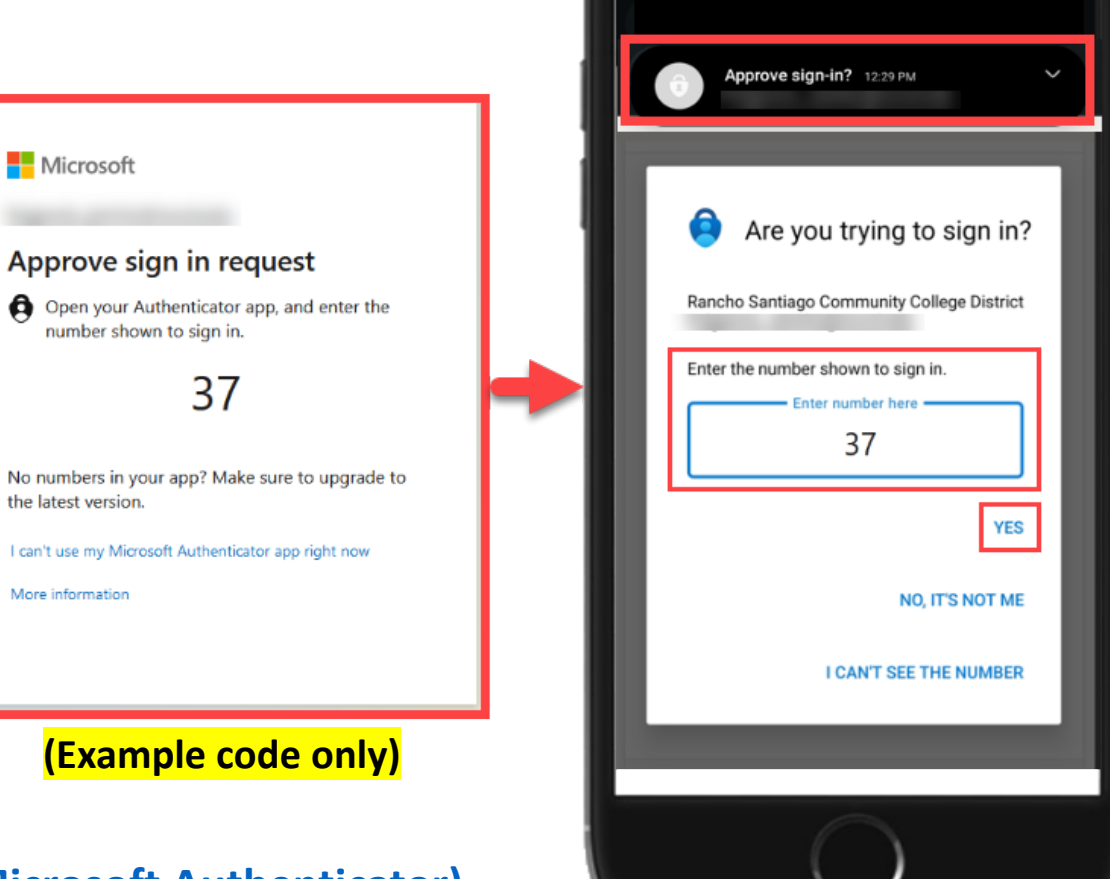

12:29

**● 管 ¥i Wi ⊿i 67% m** 

**[\(Select this link to return to the summary of steps for Microsoft Authenticator\)](#page-3-0) [\(Select this link to return to the list of Approved Methods for MFA\)](#page-2-0)**

# <span id="page-11-0"></span>Google Authenticator – Summary of Steps

Continue down this guide for step-by-step instructions with screenshots.

**[STEP 1 –](#page-12-0) Get the Google Authenticator app on your phone. You can find it in your phone's app store.**

**[STEP 2 –](#page-13-0) Go to [https://aka.ms/mfasetup](http://www.office.com/) and sign in with your Single sign-on account.**

**[STEP 3 –](#page-14-0) Choose the option that says, "I want to use a different authenticator app."**

**[STEP 4](#page-15-0) – Open the app, select "Scan a QR code," and scan the QR code that shows up on the website with your phone's camera.**

**[STEP 5](#page-16-0) – Follow the steps on the website to check the Google Authenticator app is working correctly.**

**[STEP 6](#page-17-0) – Finish the steps, and you'll be logged into the Security Info page at [https://aka.ms/mfasetup.](http://www.office.com/)** 

**[STEP 7](#page-18-0) - On the Security Info page, select "Add sign-in method" to set up a backup authentication method (such as [Text o](#page-23-0)r [Phone](#page-31-0)).**

**[STEP 8](#page-19-0) - The next time you log in, the Authenticator app will help make sure it's really you. It's a way to keep your account safe!**

**[\(Select this link to return to the list of Approved Methods for MFA\)](#page-2-0)**

<span id="page-12-0"></span>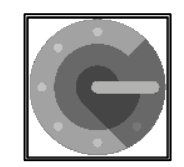

### **STEP 1**

**Get the Google Authenticator app on your phone.** 

**You can find it in your phone's app store.**

**NOTE: The app you're looking for is** *Google Authenticator* **from**  *Google LLC* **and is free to download.**

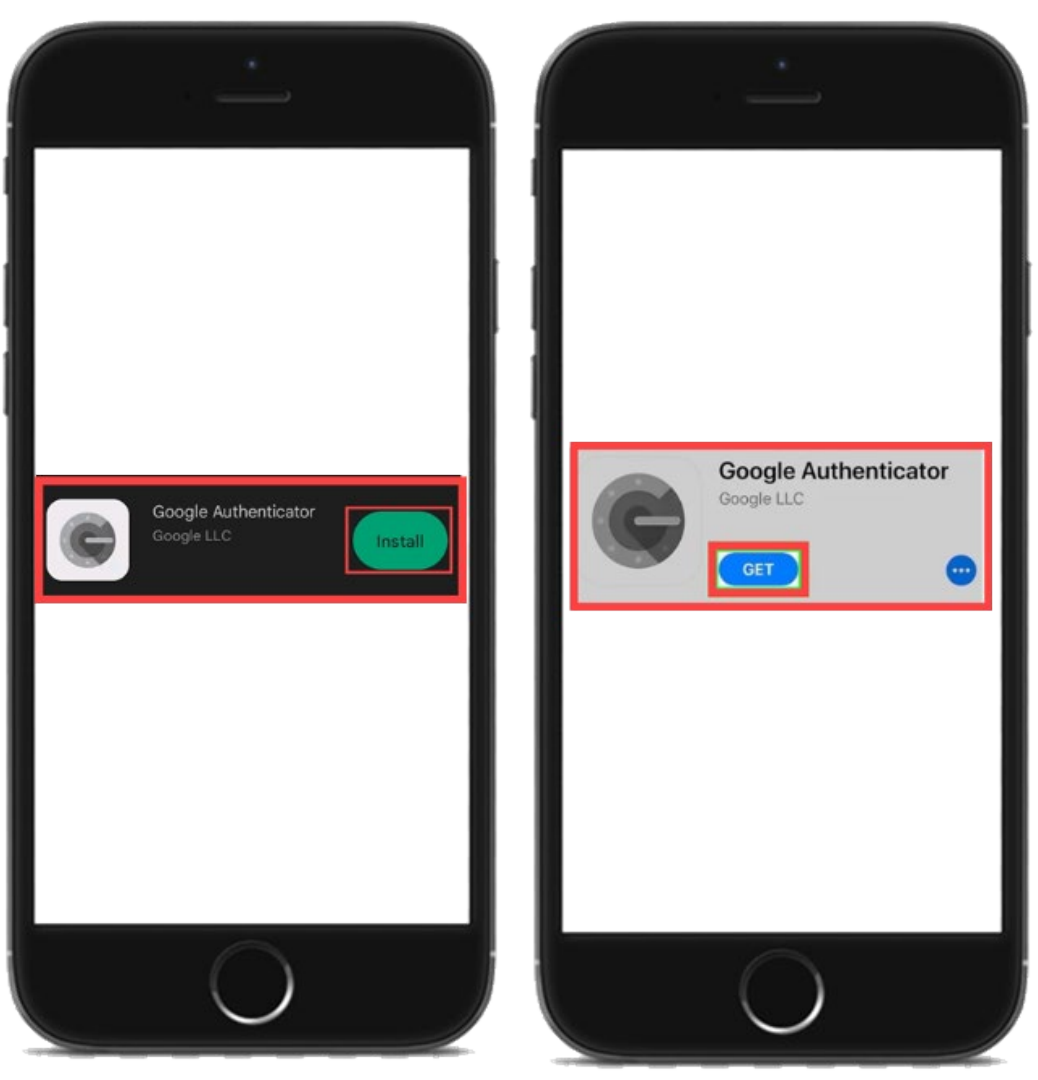

<span id="page-13-0"></span>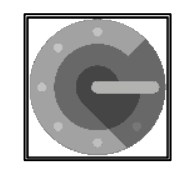

## **STEP 2**

**Next, go to [https://aka.ms/mfasetup](http://www.office.com/) on a computer or tablet.** 

**Use your Single Sign-On (SSO) credentials to log in.** 

**Select "Next" when it asks for "More Information Required."**

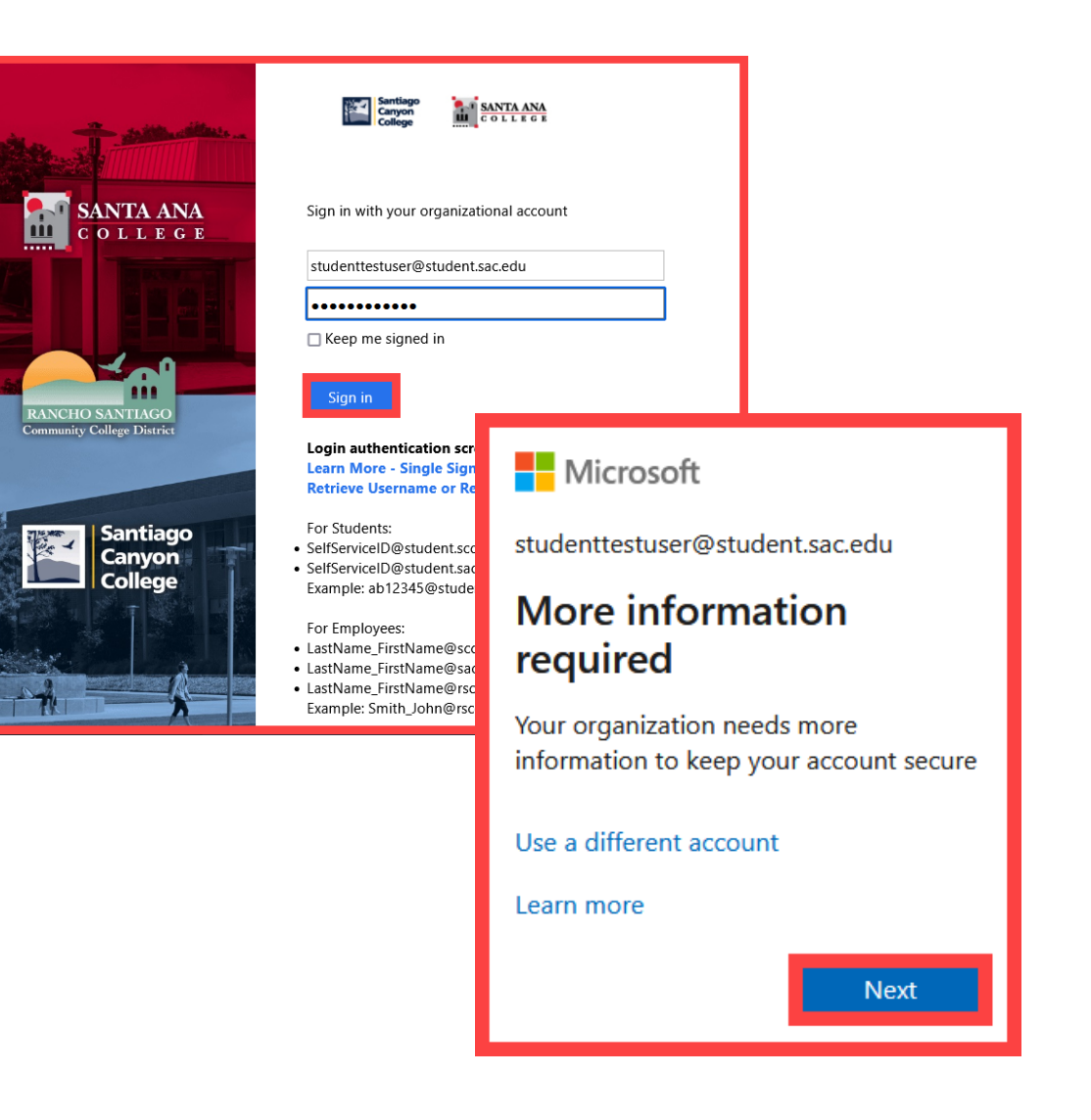

<span id="page-14-0"></span>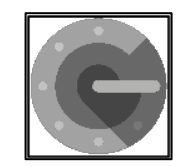

## **STEP 3**

#### **Choose the option that says "I want to use a different authenticator app."**

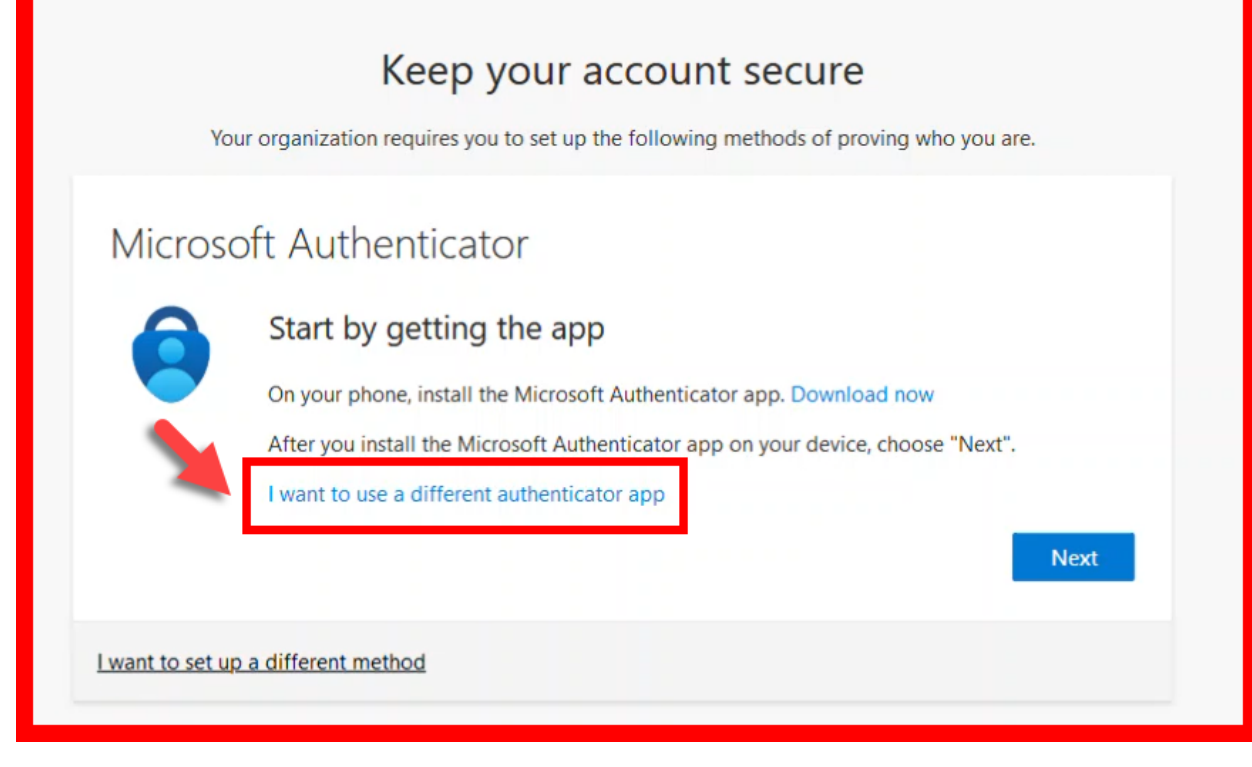

<span id="page-15-0"></span>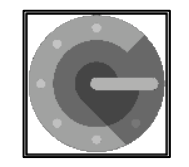

### **STEP 4**

**Follow the instructions on the website.** 

**You'll be shown a unique picture known as a QR code.**

**When you see the QR code:**

- **1. Please open the Google Authenticator app on your phone.**
- **2. Select "Scan a QR Code."**
- **3. Then scan the QR code that shows up on the website with your phone's camera.**

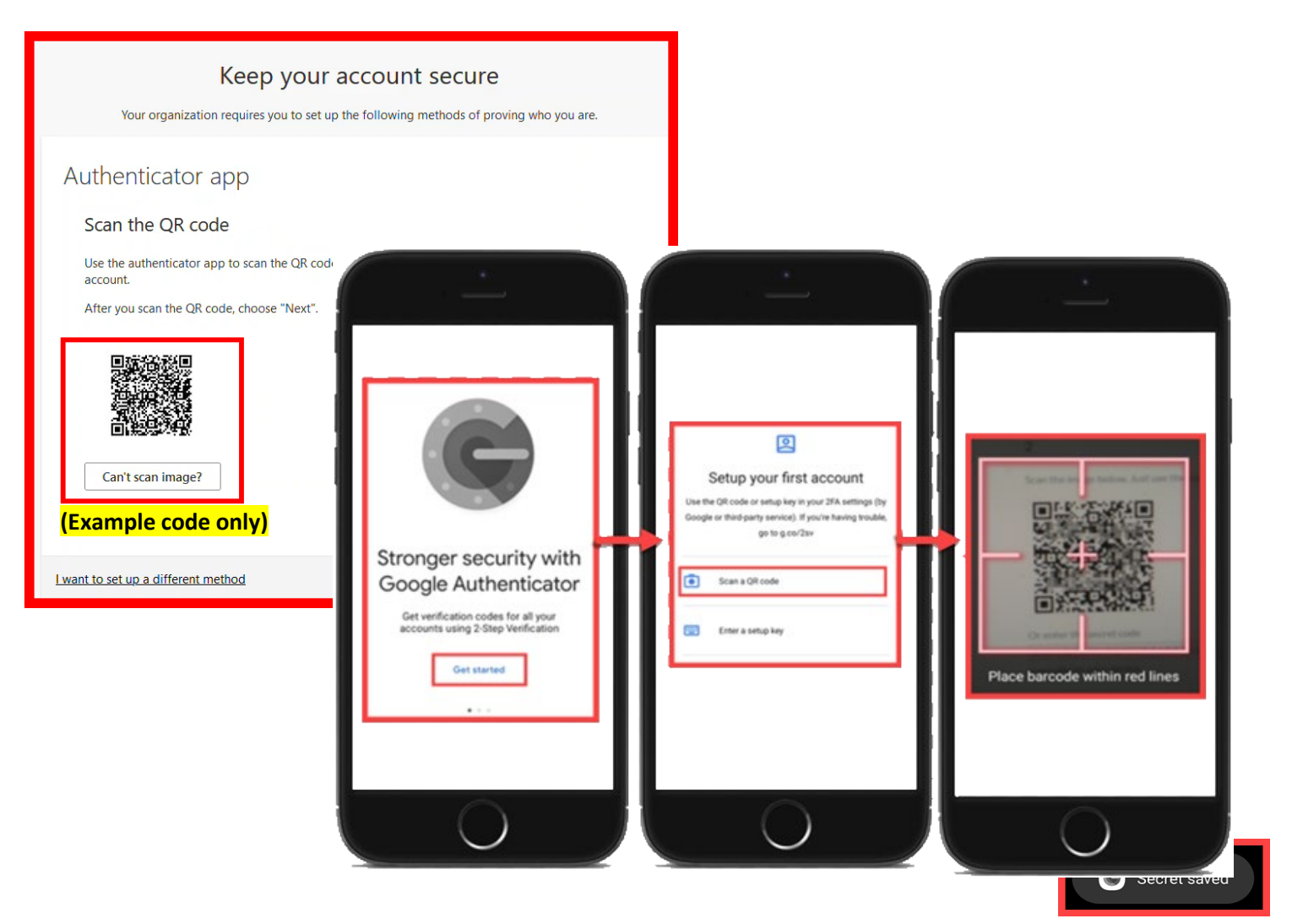

<span id="page-16-0"></span>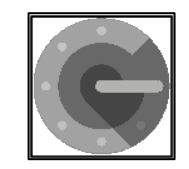

## **STEP 5**

**Continue by selecting "Next."** 

**You'll then get a prompt from the website to enter a code shown on your Authenticator app.**

**Enter that code where it asks you to on the website to make sure it's working.**

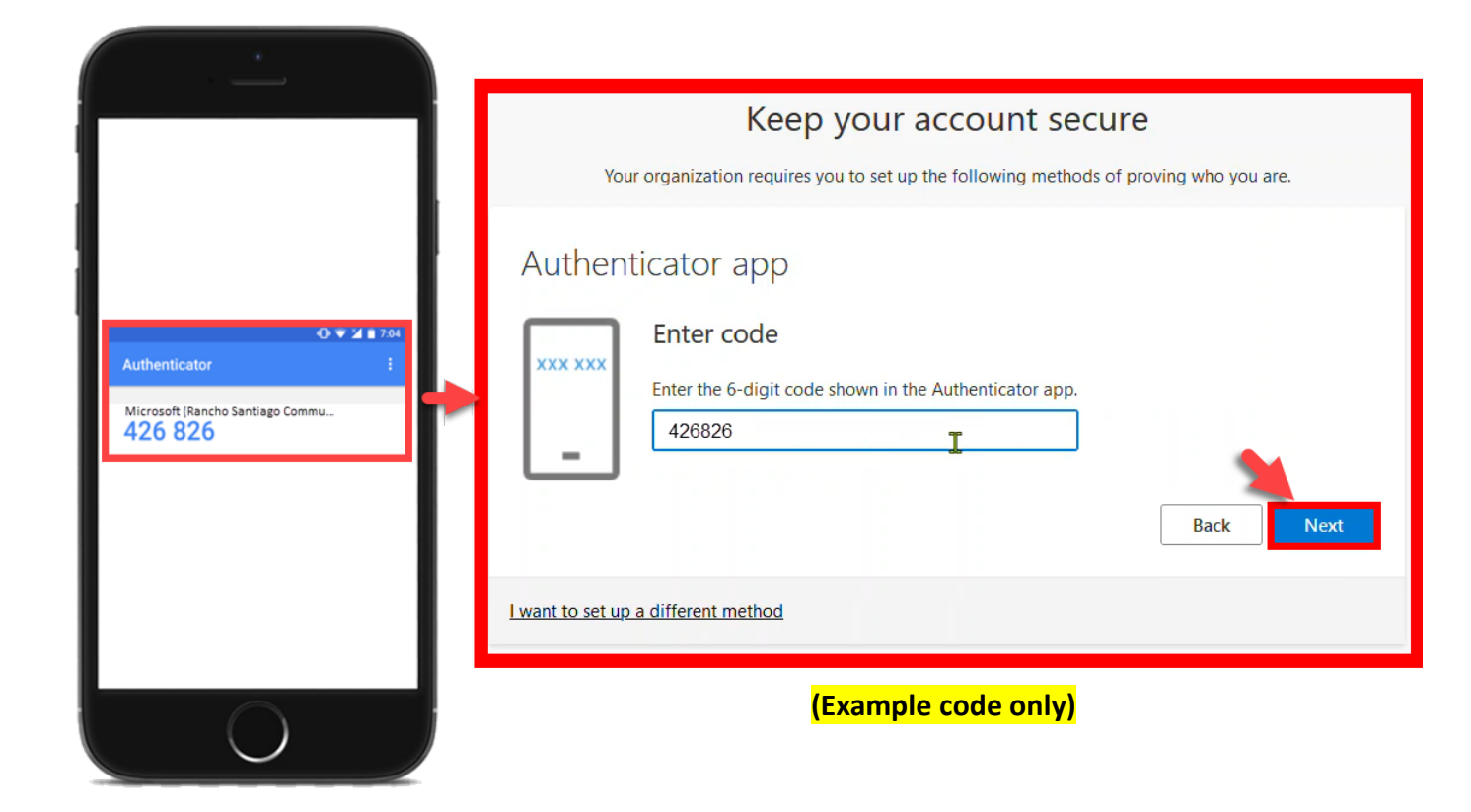

<span id="page-17-0"></span>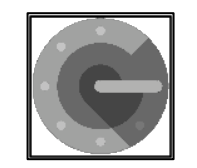

### **STEP 6**

#### **Finish the steps, and you'll be logged into the Security Info page at [https://aka.ms/mfasetup](http://www.office.com/).**

Done

#### Keep your account secure

Your organization requires you to set up the following methods of proving who you are.

#### Success!

Great job! You have successfully set up your security info. Choose "Done" to continue signing in. Default sign-in method:

Authenticator app

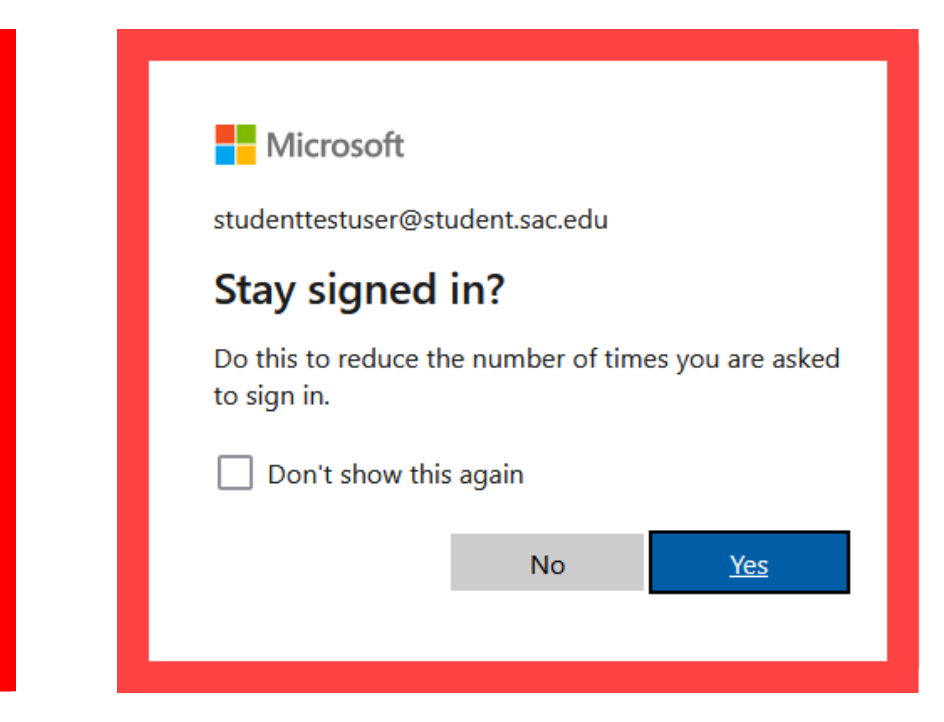

<span id="page-18-0"></span>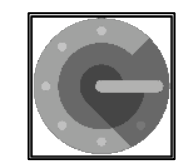

### **STEP 7**

#### **On the Security Info page, select "Add sign-in method" to set up a backup authentication method (such as [Text o](#page-23-0)r [Phone\)](#page-31-0).**

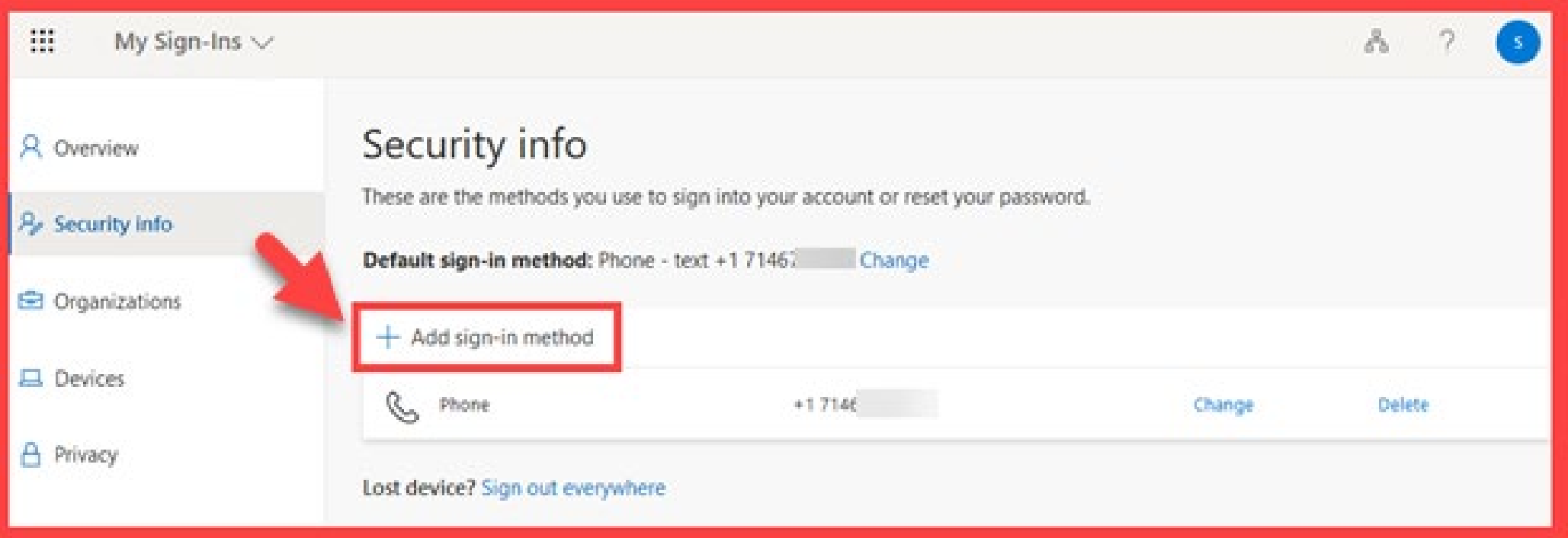

<span id="page-19-0"></span>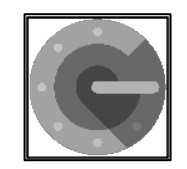

### **STEP 8**

**The next time you log in, the Authenticator app will help make sure it's really you.** 

**It's a way to keep your account safe!**

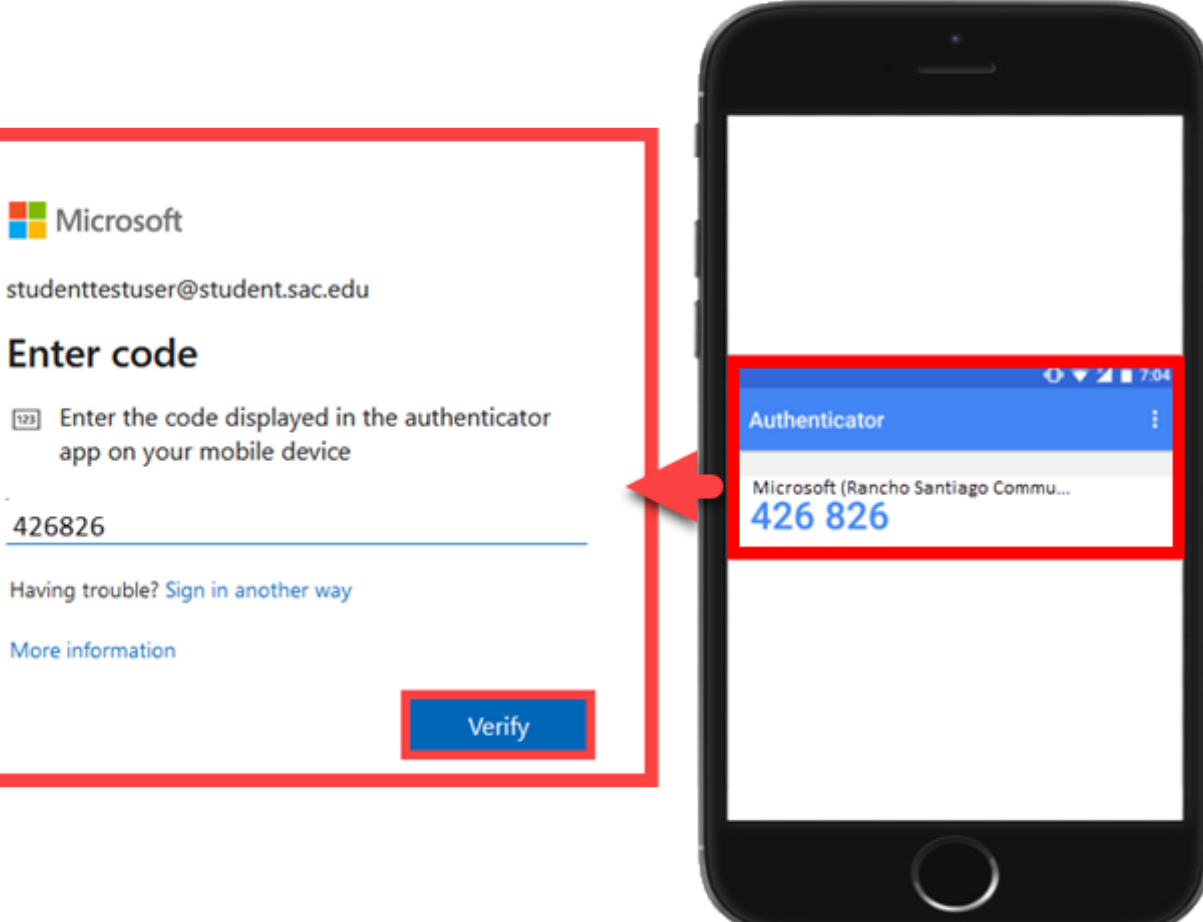

**(Example code only) [\(Select this link to return to the summary of steps for Google Authenticator\)](#page-11-0) [\(Select this link to return to the list of Approved Methods for MFA\)](#page-2-0)**

# <span id="page-20-0"></span> $\blacksquare$  SMS Text Message – Summary of Steps

Continue down this guide for step-by-step instructions with screenshots.

- **[STEP 1](#page-21-0) – Go to [https://aka.ms/mfasetup](http://www.office.com/) and sign in with your Single sign-on account.**
- **[STEP 2](#page-22-0) – Choose "I want to set up a different method," then select "Phone."**
- **[STEP 3](#page-23-0) – Type in your phone number, then choose "Text me a code."**

**STEP 4 – You'll get a code in a text message on your phone. Enter that code where it [asks yo](#page-24-0)u to.**

**STEP 5 – [Finish the steps,](http://www.office.com/) and you'll be logged into the Security Info page at [https://aka.ms/mfasetup.](http://www.office.com/)** 

**STEP 6** – On the Security Info pa[ge, select "Add sign-in me](#page-3-0)thod" to set up a backup and intervals and  $\overline{a}$  and  $\overline{b}$  and  $\overline{b}$  and  $\overline{b}$  and  $\overline{b}$  and  $\overline{b}$  and  $\overline{b}$  and  $\overline{b}$  and  $\overline{b}$  and  $\$ 

**STEP 7 – The next time you login, we'll check it's really you by sending a text message [code ag](#page-27-0)ain to your phone. It's a way to keep your account safe!**

**[\(Select this link to return to the list of Approved Methods for MFA\)](#page-2-0)**

<span id="page-21-0"></span>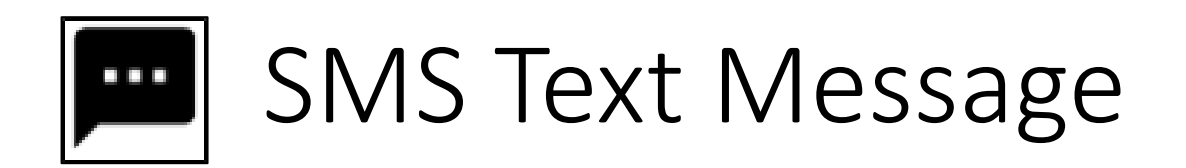

**Go to [https://aka.ms/mfasetup](http://www.office.com/) on a computer or tablet.** 

**Use your Single Sign-On (SSO) credentials to log in.** 

**Select "Next" when it asks for "More Information Required."**

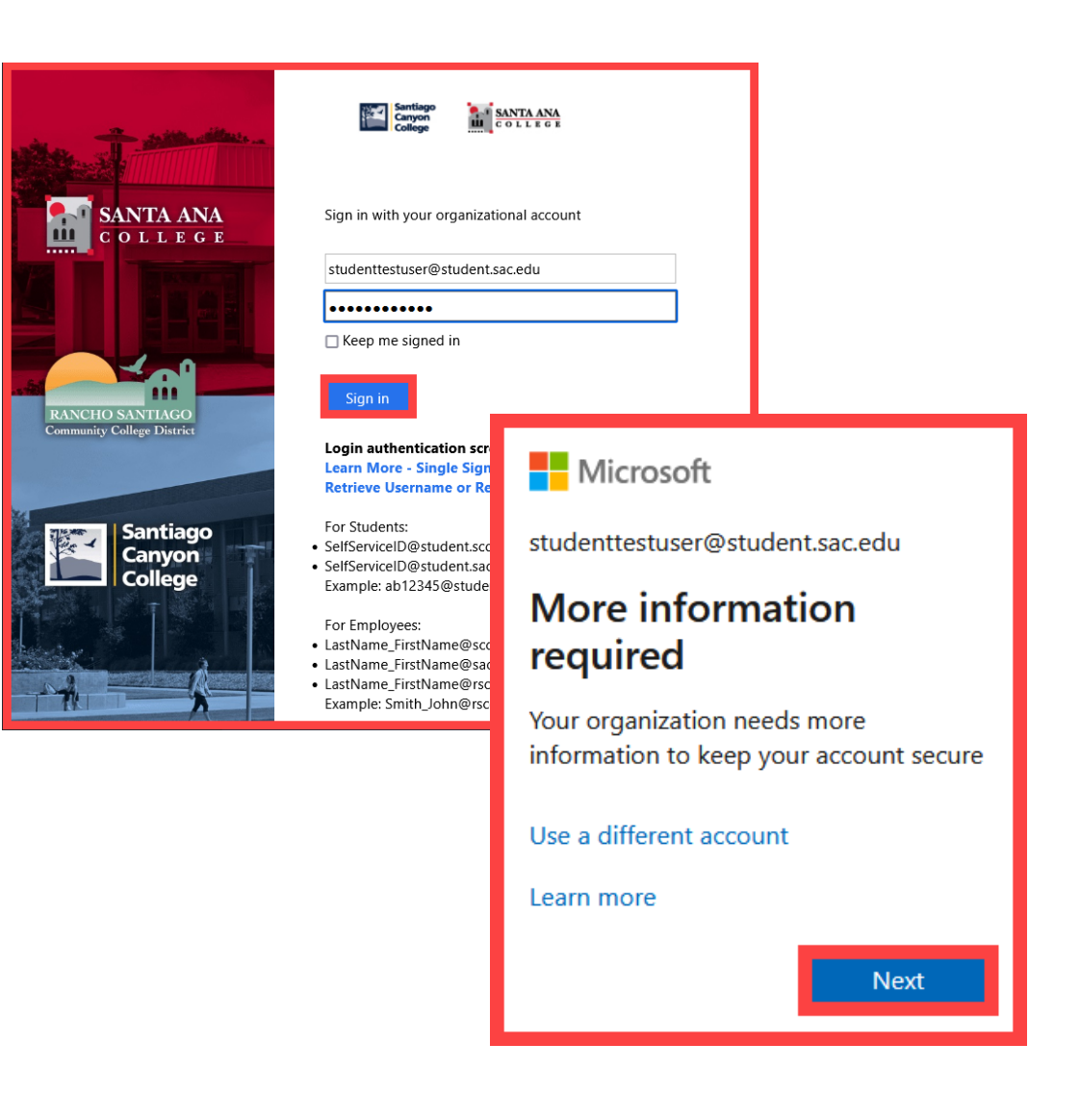

<span id="page-22-0"></span>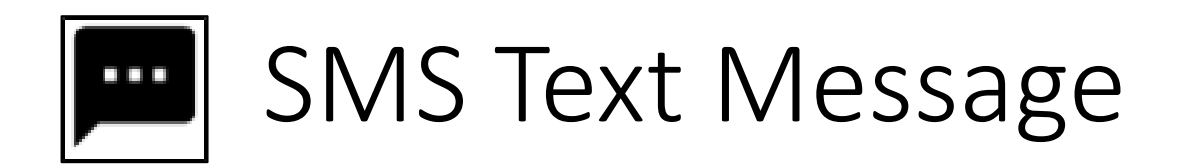

#### **Choose "I want to set up a different method," then select "Phone."**

**Next** 

#### Keep your account secure

Your organization requires you to set up the following methods of proving who you are.

#### Microsoft Authenticator

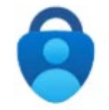

Start by getting the app

On your phone, install the Microsoft Authenticator app. Download now After you install the Microsoft Authenticator app on your device, choose "Next".

I want to use a different authenticator app

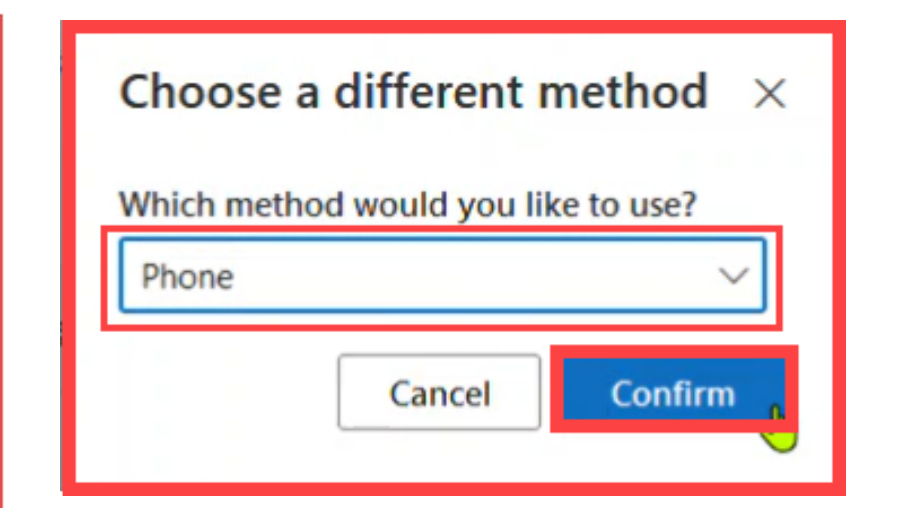

want to set up a different method

<span id="page-23-0"></span>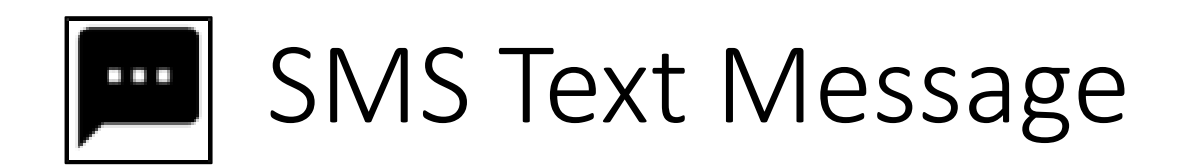

### **Type in your phone number, then choose "Text me a code".**

#### Keep your account secure Your organization requires you to set up the following methods of proving who you are. Phone You can prove who you are by answering a call on your phone or texting a code to your phone. What phone number would you like to use? United States (+1) 7146  $\check{~}$ Text me a code Call me Message and data rates may apply. Choosing Next means that you agree to the Terms of service and Privacy and cookies statement. **Next** I want to set up a different method

<span id="page-24-0"></span>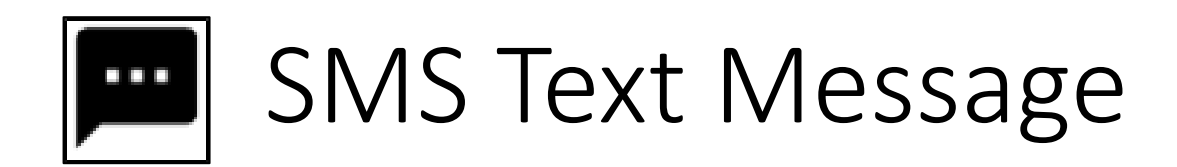

**You'll get a code in a text message on your phone.** 

**Enter that code where it asks you to.**

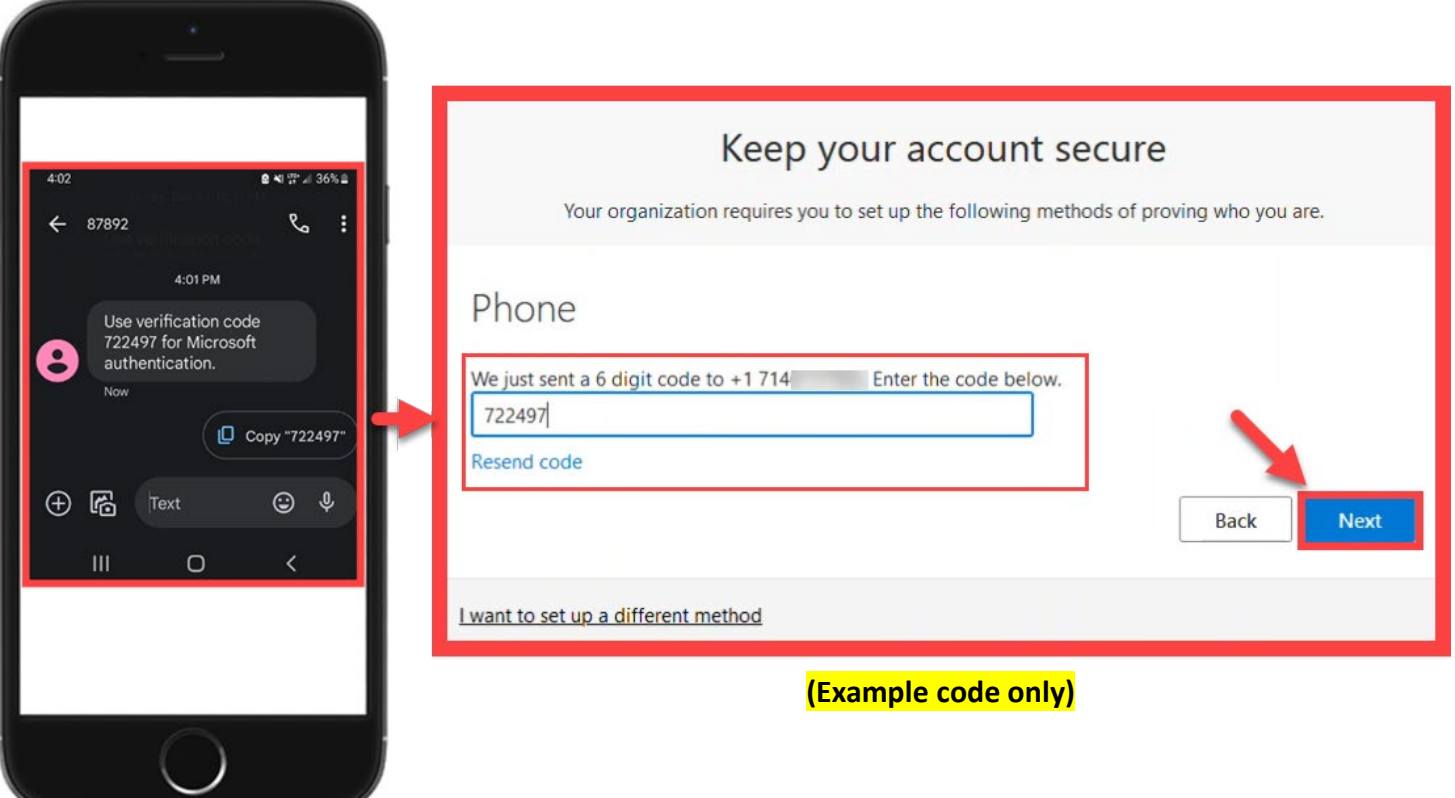

<span id="page-25-0"></span>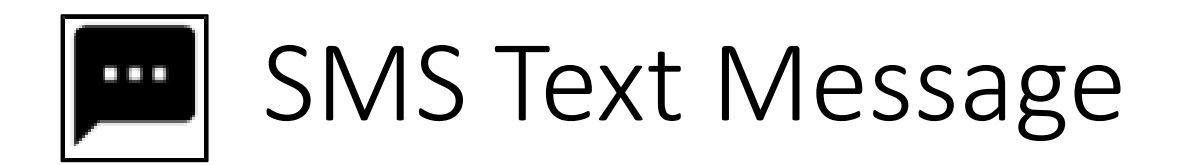

#### **Finish the steps, and you'll be logged into the Security Info page at [https://aka.ms/mfasetup](http://www.office.com/).**

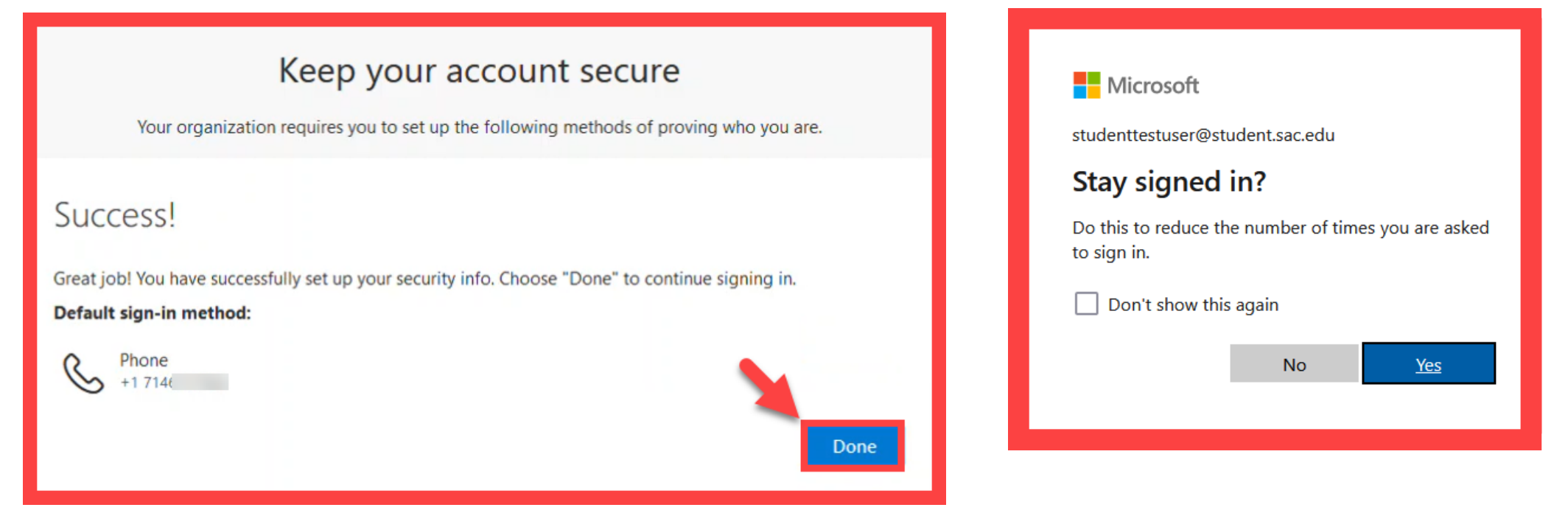

<span id="page-26-0"></span>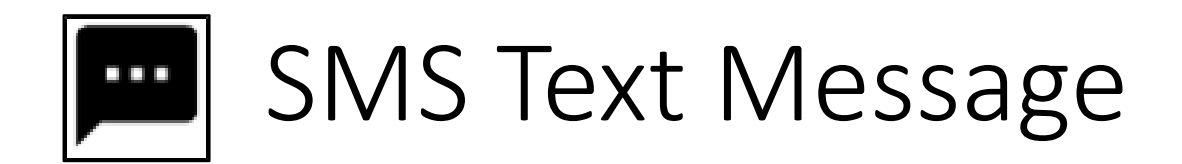

**On the Security Info page, select "Add sign-in method" to set up a backup authentication method (such as [Microsoft Authenticator](#page-3-0)).**

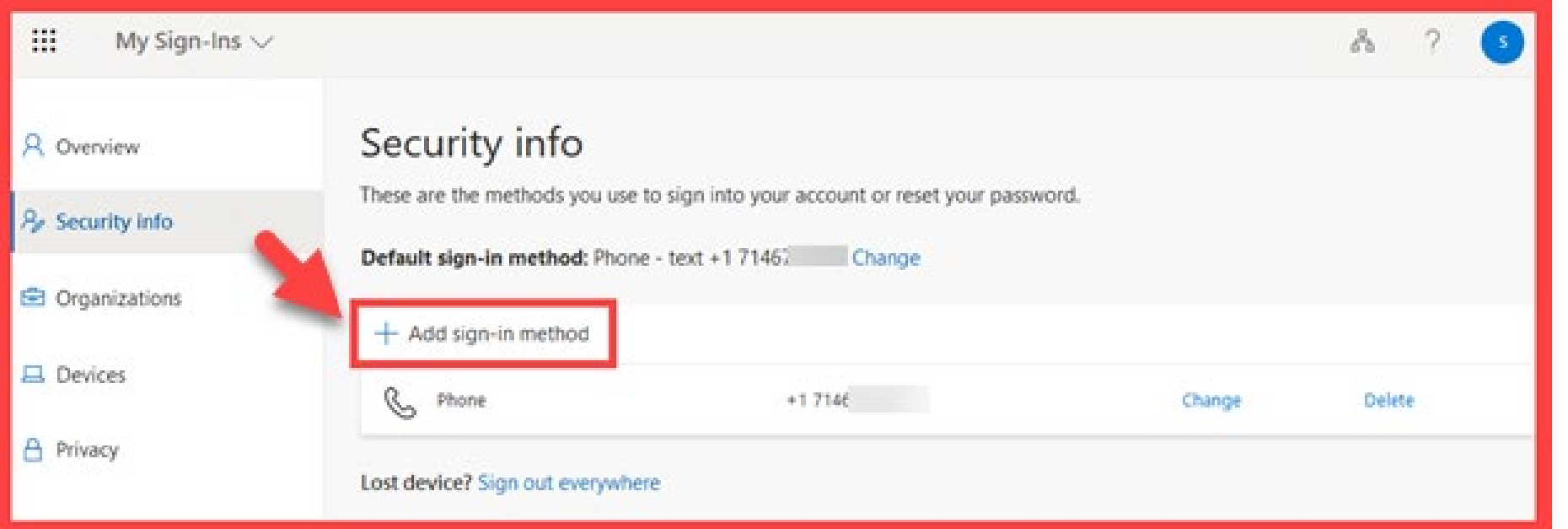

<span id="page-27-0"></span>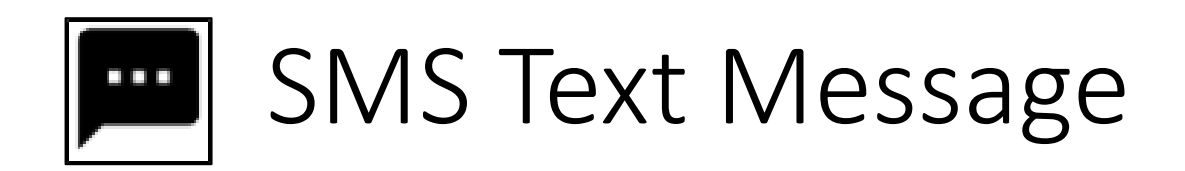

**The next time you login, we'll check it's really you by sending a text message code again to your phone.** 

**It's a way to keep your** 

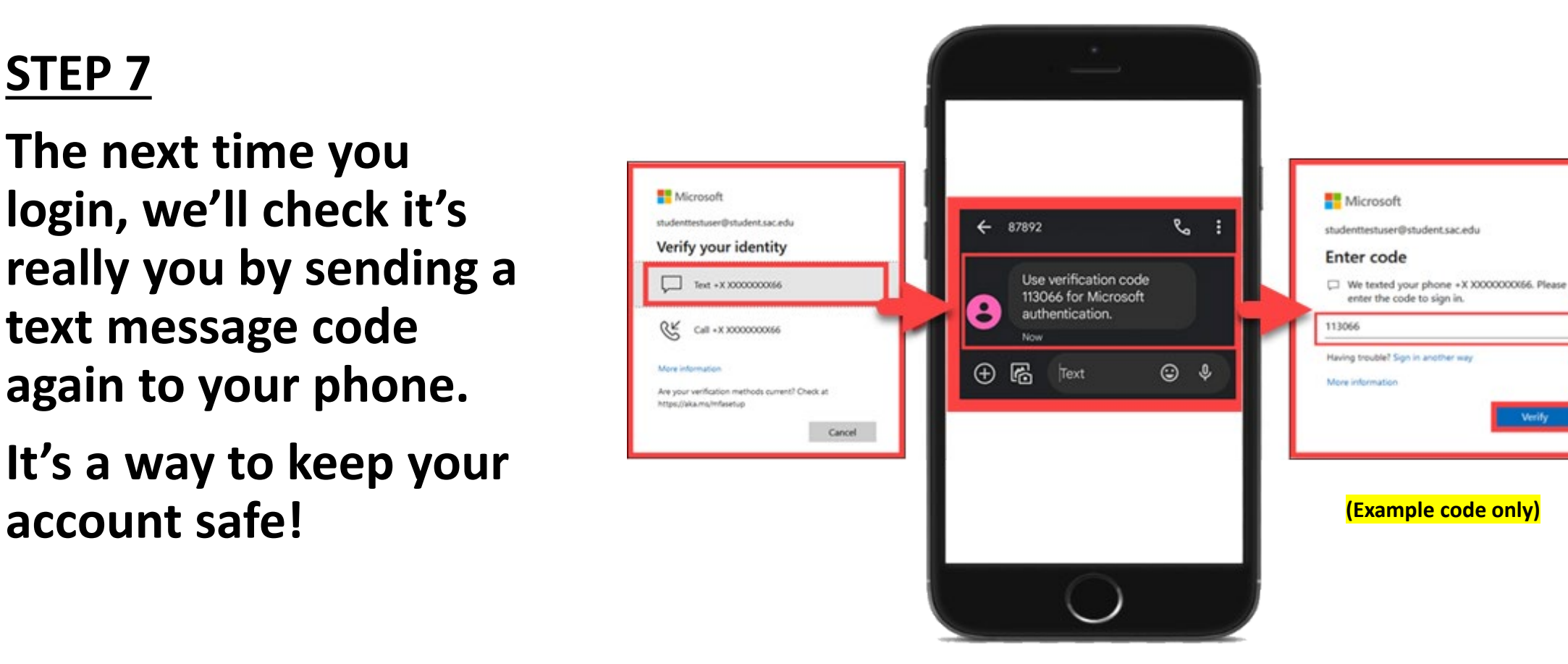

**[\(Select this link to return to the summary of steps for SMS Text Message\)](#page-20-0) [\(Select this link to return to the list of Approved Methods for MFA\)](#page-2-0)**

<span id="page-28-0"></span>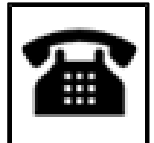

# $\mathbf{F}$  Phone Call – Summary of Steps

Continue down this guide for step-by-step instructions with screenshots.

**[STEP 1](#page-29-0) – Go to [https://aka.ms/mfasetup](http://www.office.com/) and sign in with your Single sign-on account.**

**[STEP 2](#page-30-0) – Choose "I want to set up a different method," then select "Phone."**

**[STEP 3](#page-31-0) – Type in your phone number, then choose "Call Me."**

**[STEP 4](#page-32-0) – Answer the call from Microsoft and press the "#" key to confirm it's you.**

**[STEP 5](#page-33-0) – Finish the steps, and you'll be logged into the Security Info page at [https://aka.ms/mfasetup](http://www.office.com/).** 

**[STEP 6](#page-34-0) – On the Security Info page, select "Add sign-in method" to set up a backup authentication method (such as [Microsoft Authenticator](#page-3-0)).**

**[STEP 7](#page-35-0) – The next time you login, you'll receive a phone call to verify it's really you.** 

**[\(Select this link to return to the list of Approved Methods for MFA\)](#page-2-0)**

<span id="page-29-0"></span>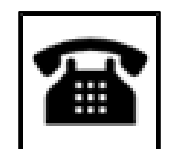

# Phone Call

### **STEP 1**

**Go to [https://aka.ms/mfasetup](http://www.office.com/) on a computer or tablet.** 

**Use your Single Sign-On (SSO) credentials to log in.** 

**Select "Next" when it asks for "More Information Required."**

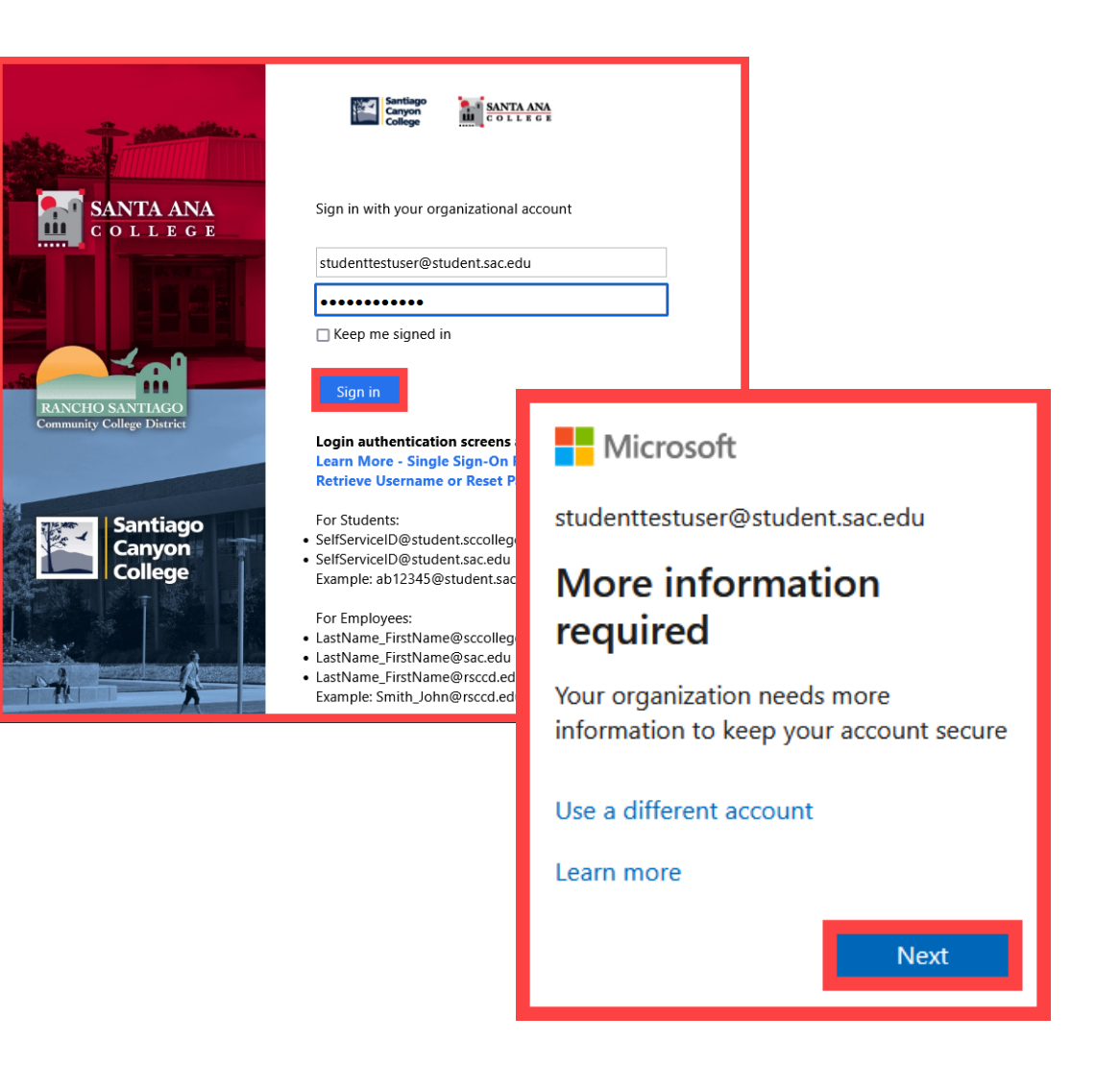

<span id="page-30-0"></span>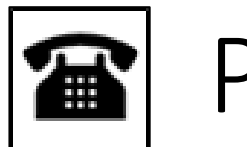

# Phone Call

### **STEP 2**

#### **Choose "I want to set up a different method," then pick "Phone."**

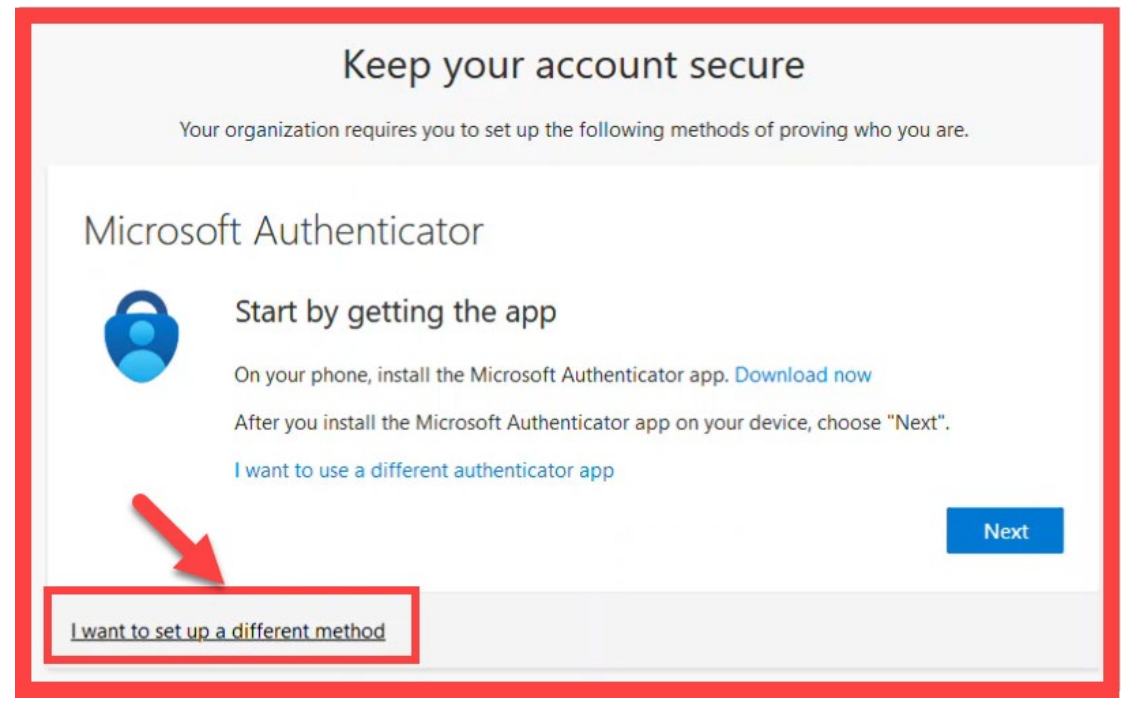

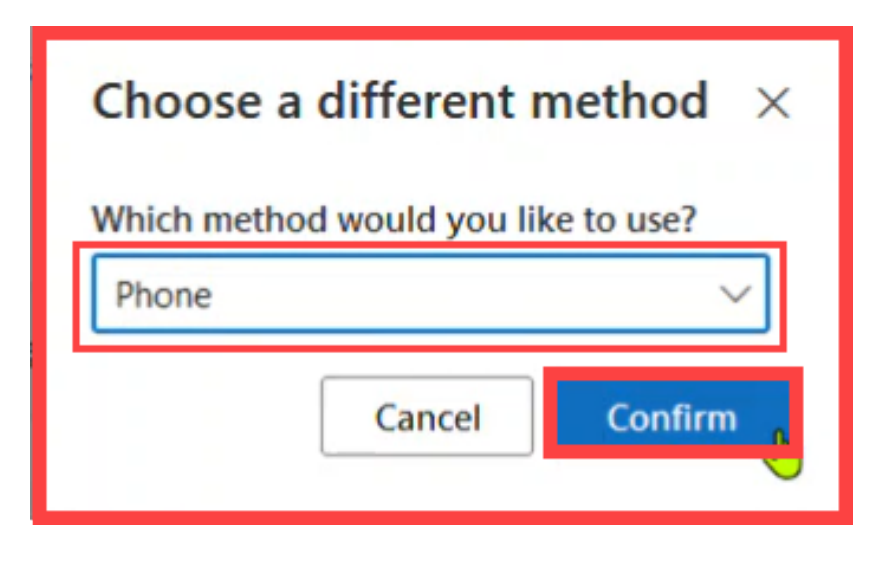

<span id="page-31-0"></span>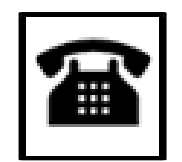

# **a** Phone Call

### **STEP 3**

#### **Type in your phone number, then choose "Call me."**

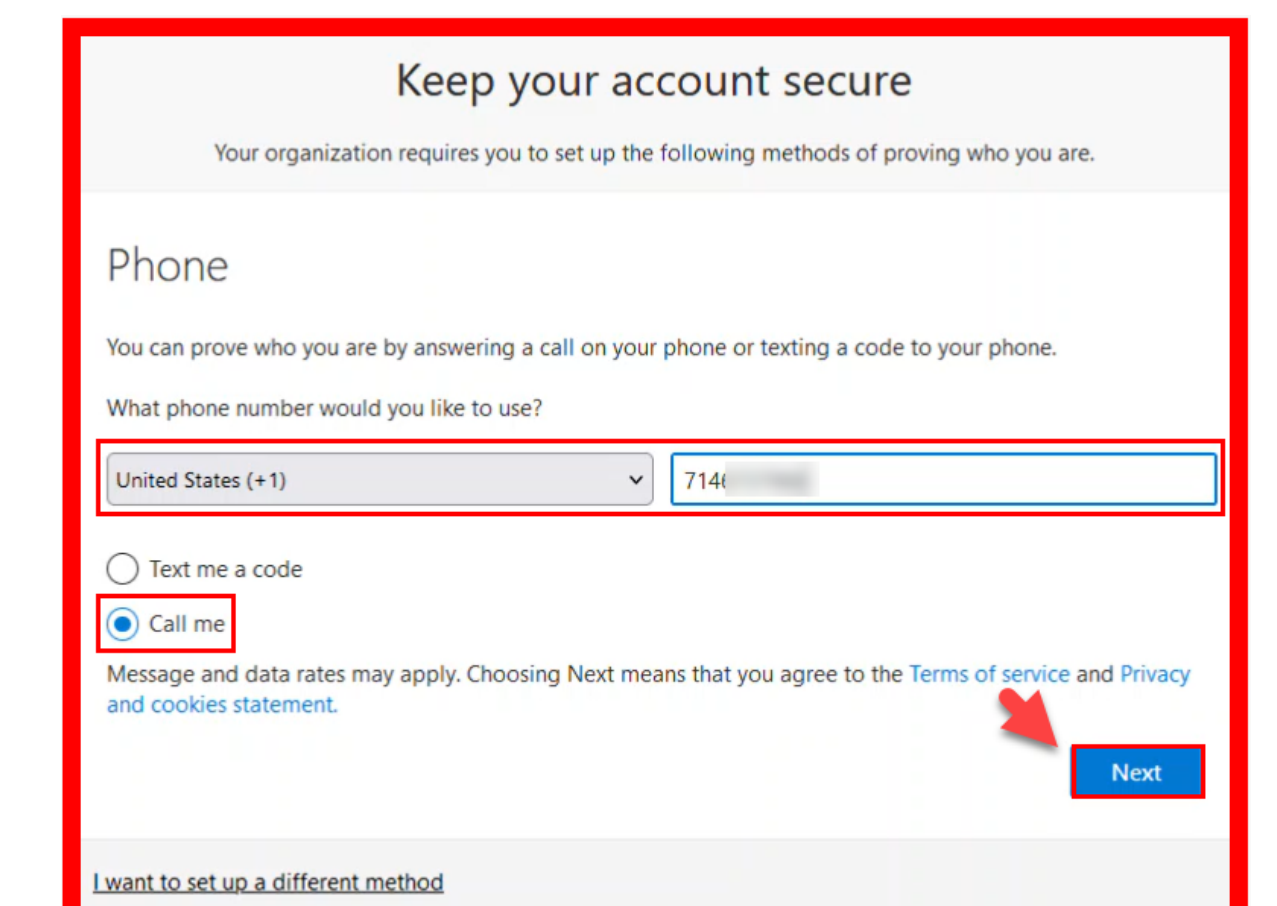

<span id="page-32-0"></span>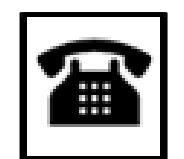

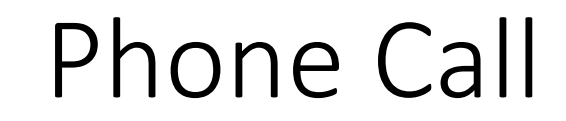

**Answer the call from Microsoft and press the "#" key to confirm it's you.**

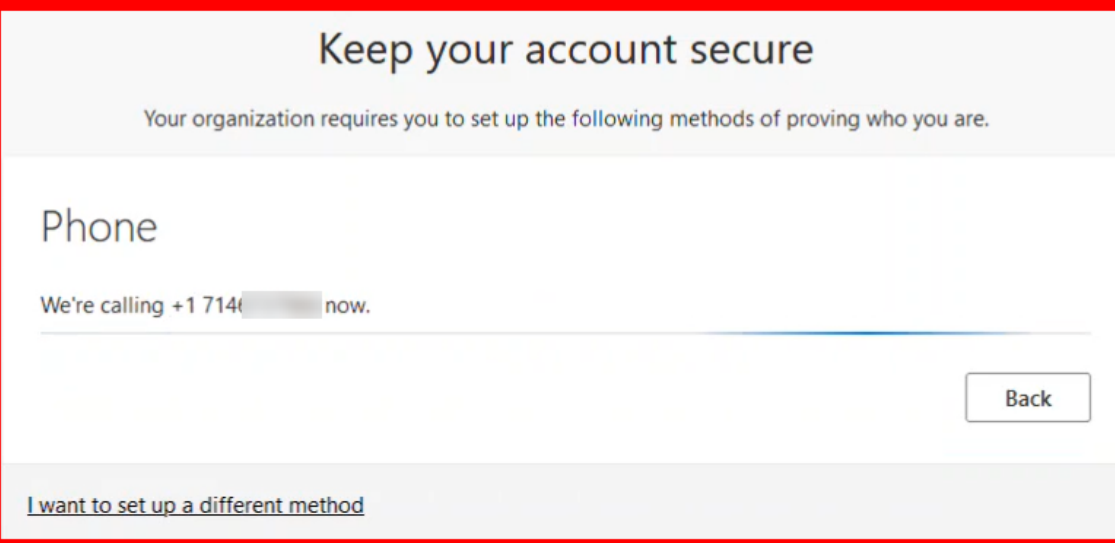

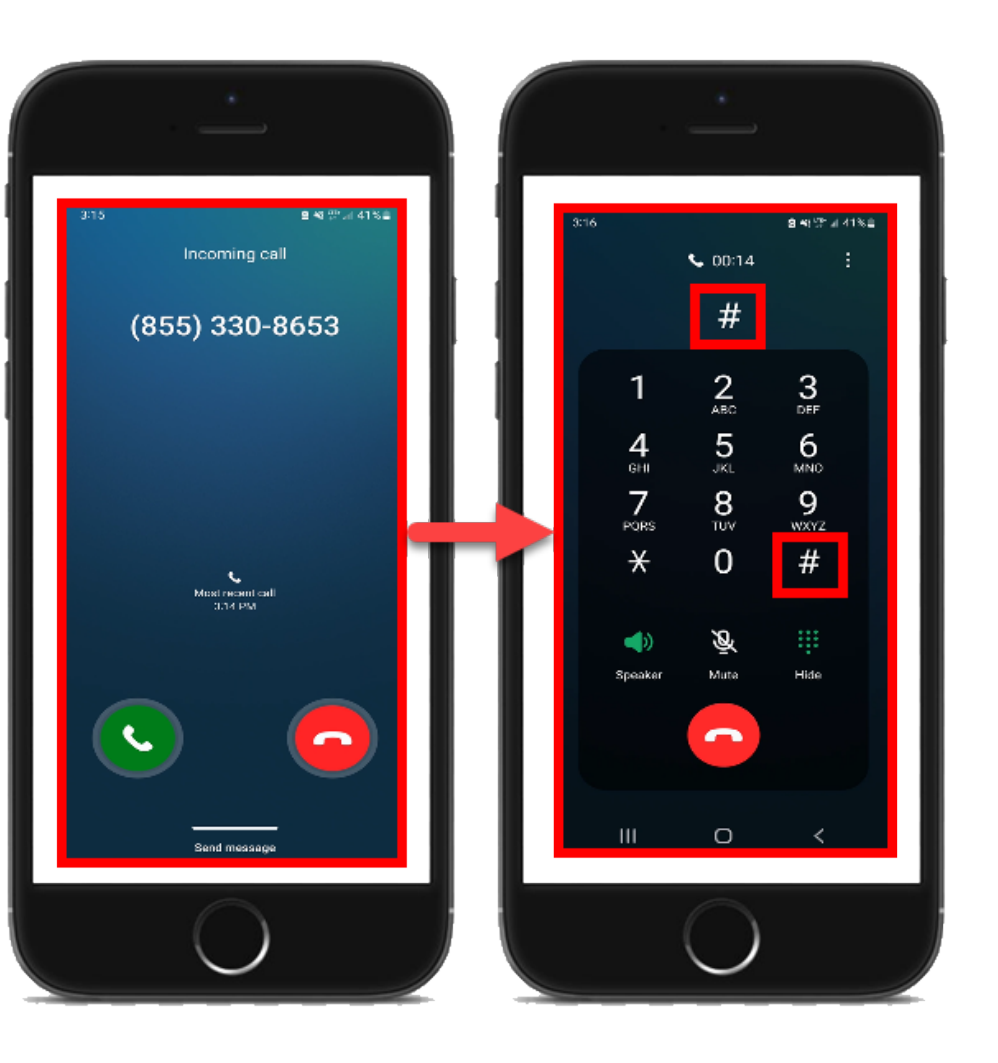

<span id="page-33-0"></span>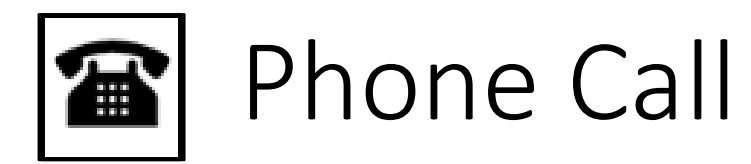

#### **Finish the steps, and you'll be logged into the Security info page at [https://aka.ms/mfasetup](http://www.office.com/).**

#### Keep your account secure

Your organization requires you to set up the following methods of proving who you are.

#### Success!

Great job! You have successfully set up your security info. Choose "Done" to continue signing in. Default sign-in method:

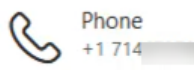

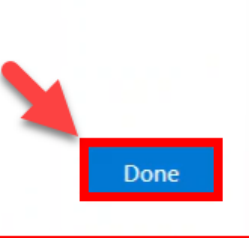

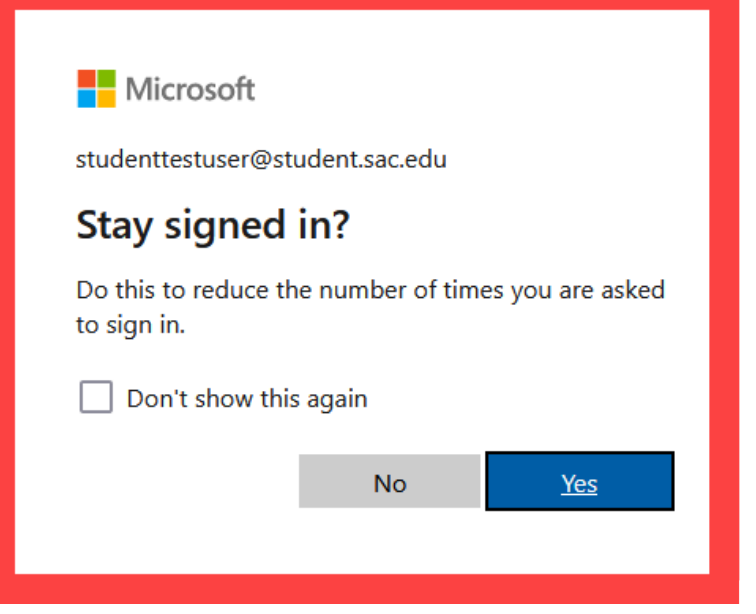

<span id="page-34-0"></span>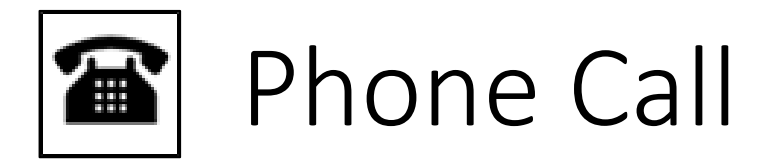

**On the Security Info page, select "Add sign-in method" to set up a backup authentication method (such as [Microsoft Authenticator](#page-3-0)).**

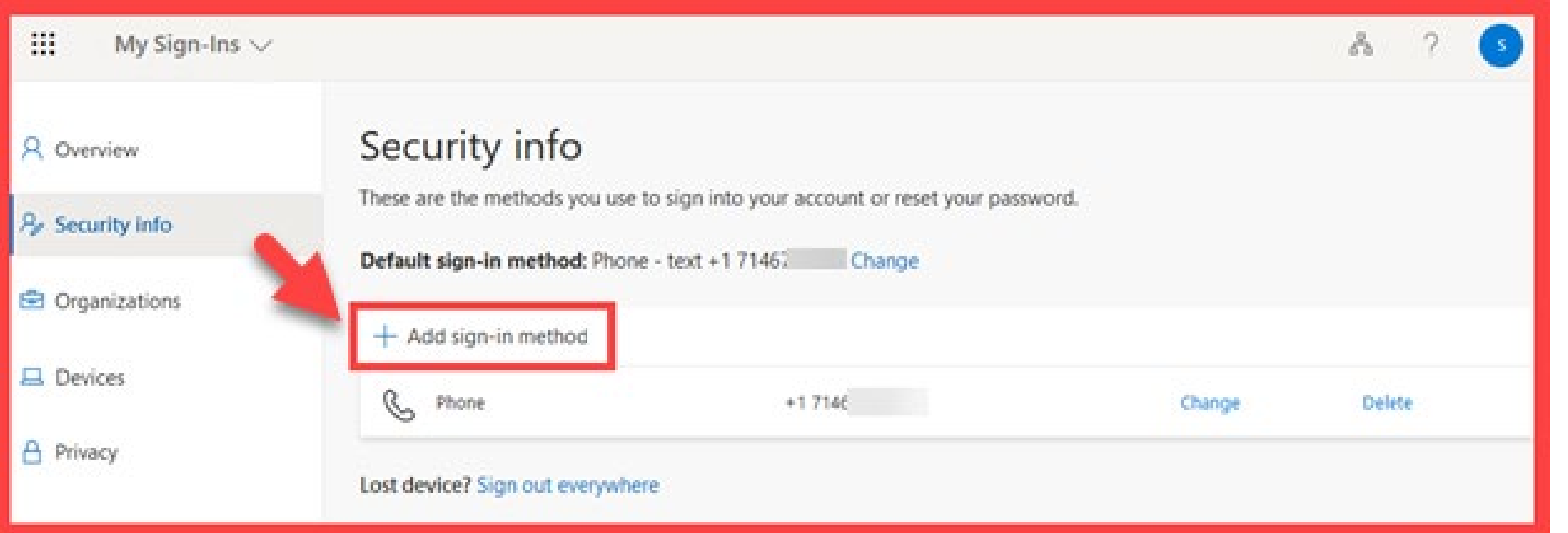

<span id="page-35-0"></span>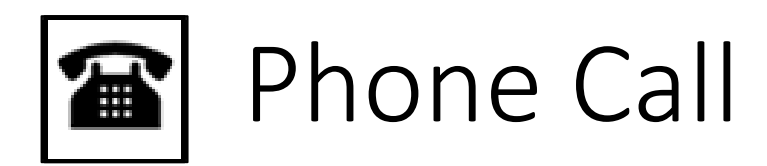

**The next time you login, you'll receive a phone call to verify it's really you. It's a way to keep your account safe!**

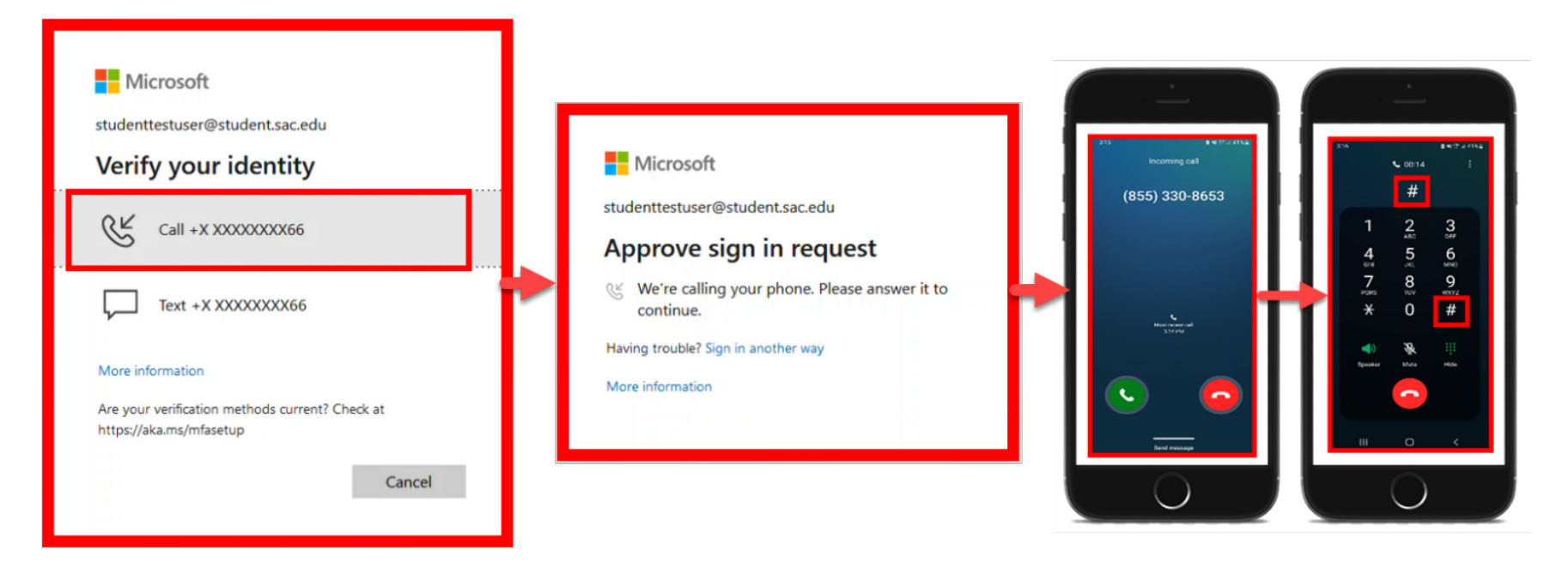

**[\(Select this link to return to the summary of steps for Phone Call\)](#page-28-0) [\(Select this link to return to the list of Approved Methods for MFA\)](#page-2-0)**

<span id="page-36-0"></span>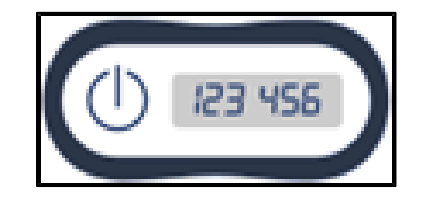

# Hardware Token – Summary of Steps

Continue down this guide for step-by-step instructions with screenshots.

**[STEP 1](#page-37-0) – Request a Hardware Token from the ITS Department.**

**[STEP 2](#page-37-0) – Login to [www.Office.com](http://www.office.com/) with your Single Sign-on (SSO) Username.**

**[STEP 3](#page-38-0) – Press the Power button to generate a code, which refreshes every 30 seconds, then Enter the Verification Code.**

**[STEP 4](#page-40-0) – Complete Office.com login.**

**[STEP 5](#page-41-0) – Verify your identity with Hardware Token on next login.**

**[\(Select this link to return to the list of Approved Methods for MFA\)](#page-2-0)**

<span id="page-37-0"></span>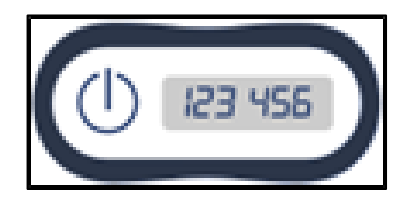

# Hardware Token

### **STEP 1 – Request a Hardware Token from the ITS Department.**

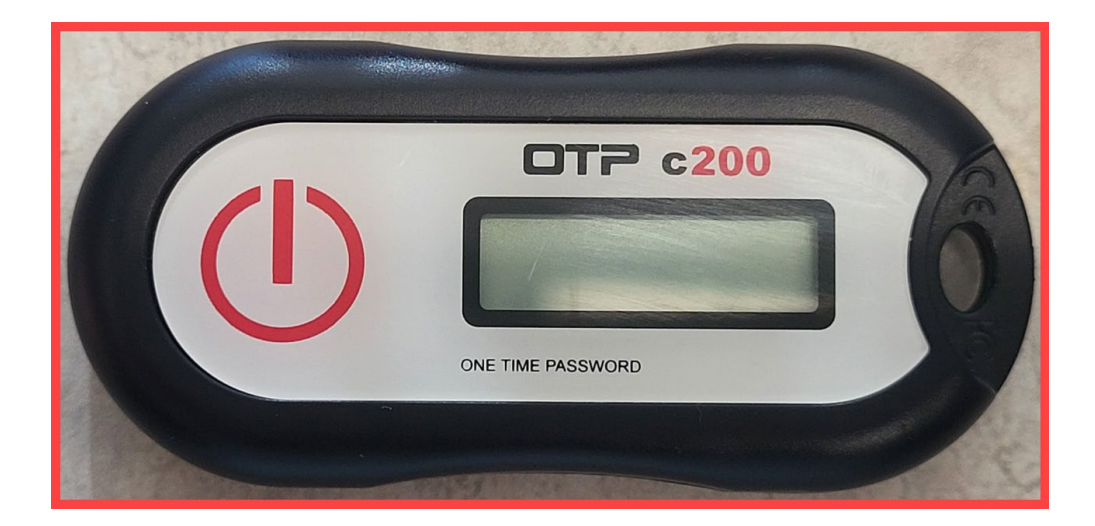

Contact **ITS Help Desk** at **[helpdesk@rsccd.edu](mailto:helpdesk@rsccd.edu) or 714-564-4357 Ext 0** to request a Hardware Token.

<span id="page-38-0"></span>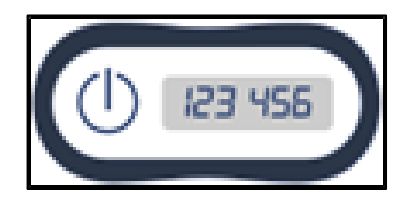

# Hardware Token

**STEP 2 – Login to [www.Office.com](http://www.office.com/) with your Single Sign-on (SSO) Username.**

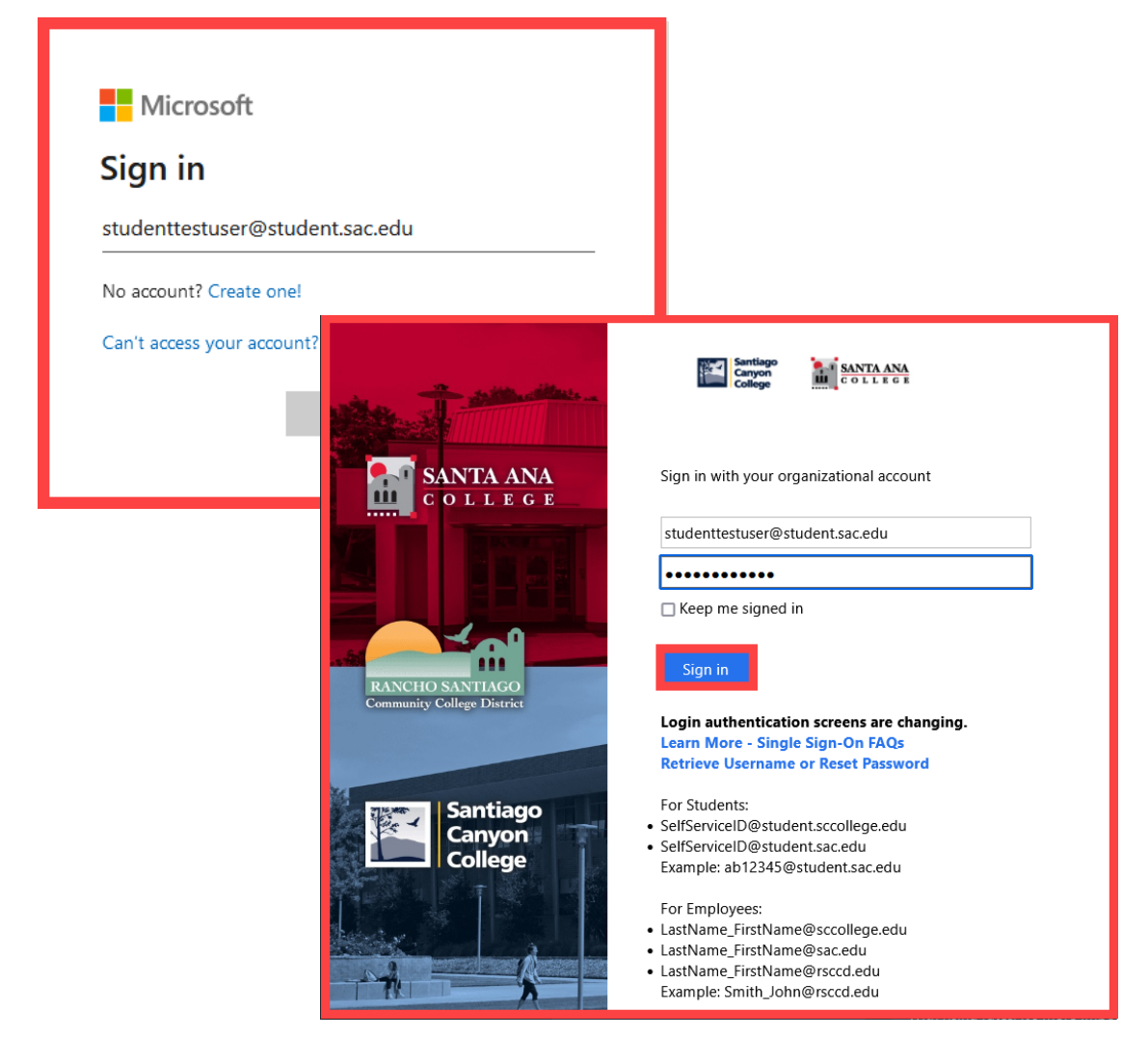

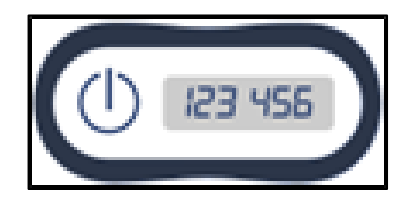

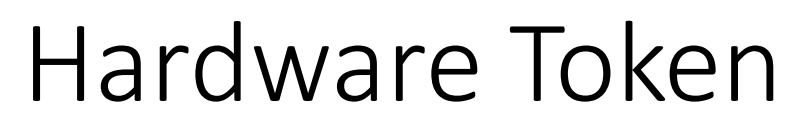

### **STEP 3 – Press the Power button to generate a code, which refreshes every 30 seconds, then Enter the Verification Code.**

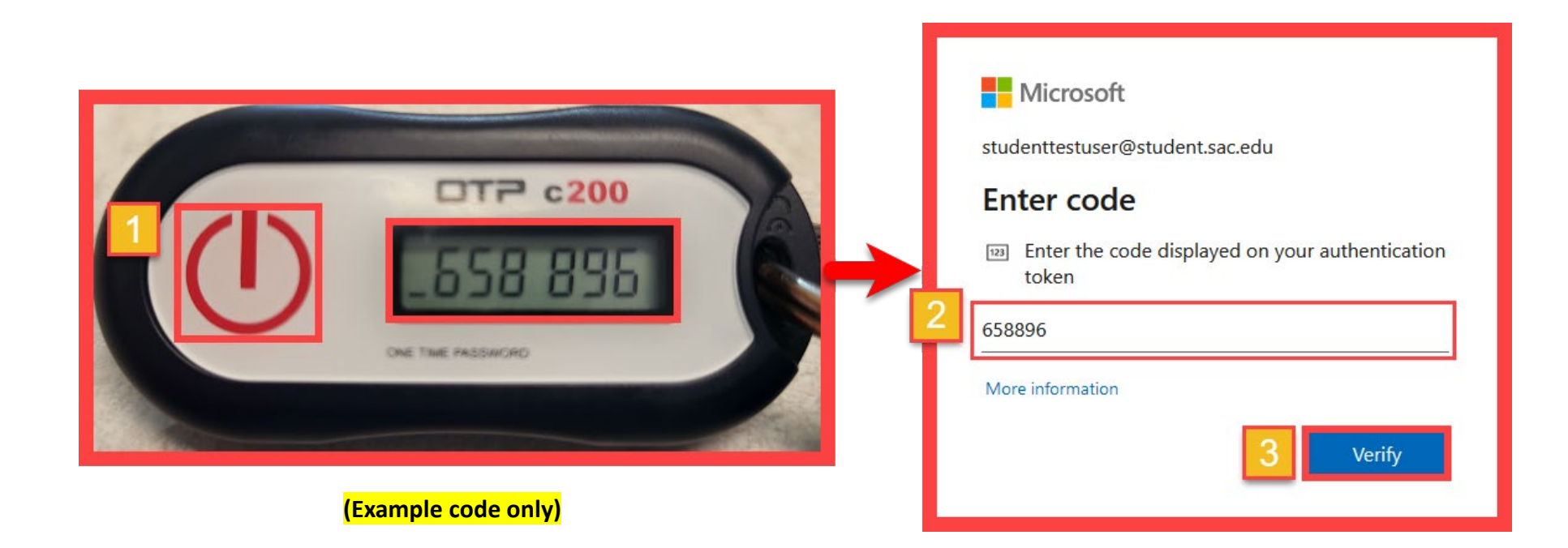

<span id="page-40-0"></span>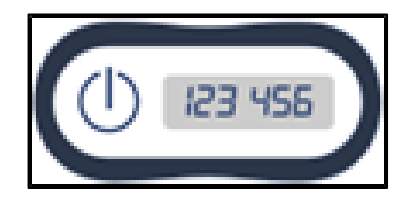

# Hardware Token

### **STEP 4 – Complete Office.com login.**

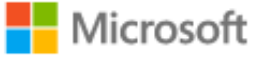

studenttestuser@student.sac.edu

#### Stay signed in?

Do this to reduce the number of times you are asked to sign in.

Don't show this again

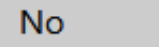

Yes

<span id="page-41-0"></span>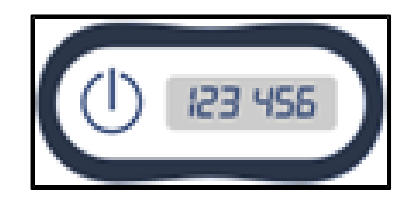

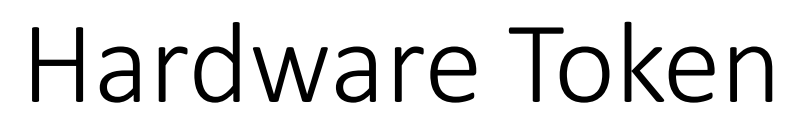

#### **STEP 5 – Verify your identity with Hardware Token on next login.**

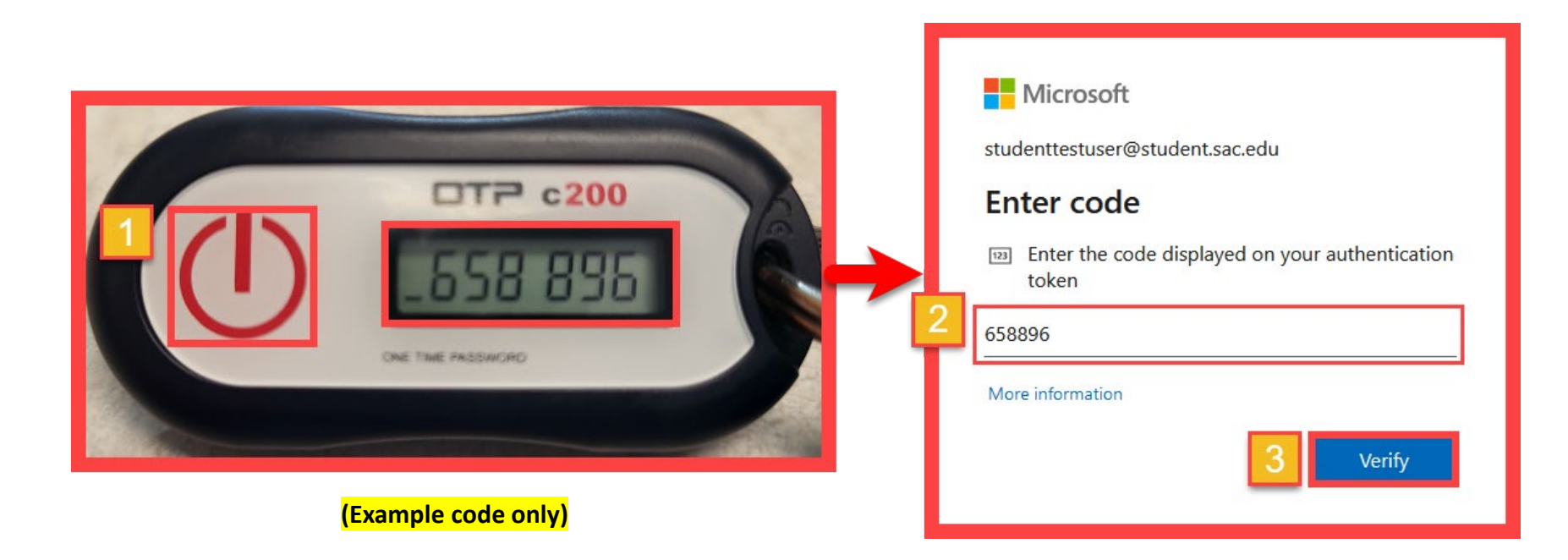

**[\(Select this link to return to the summary of steps for Hardware Token\)](#page-36-0) [\(Select this link to return to the list of Approved Methods for MFA\)](#page-2-0)**

# <span id="page-42-0"></span>Manage Your Backup Authentication Methods

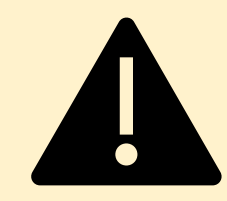

ITS strongly recommends setting up at least 2 different MFA Methods. *(If you lose access to one method, you can still sign in with the other.)* 

### **STEP 1 –** Go to **<https://aka.ms/mfasetup>** and login

#### **STEP 2 – Add, Delete, or Change Your Sign-In Methods**

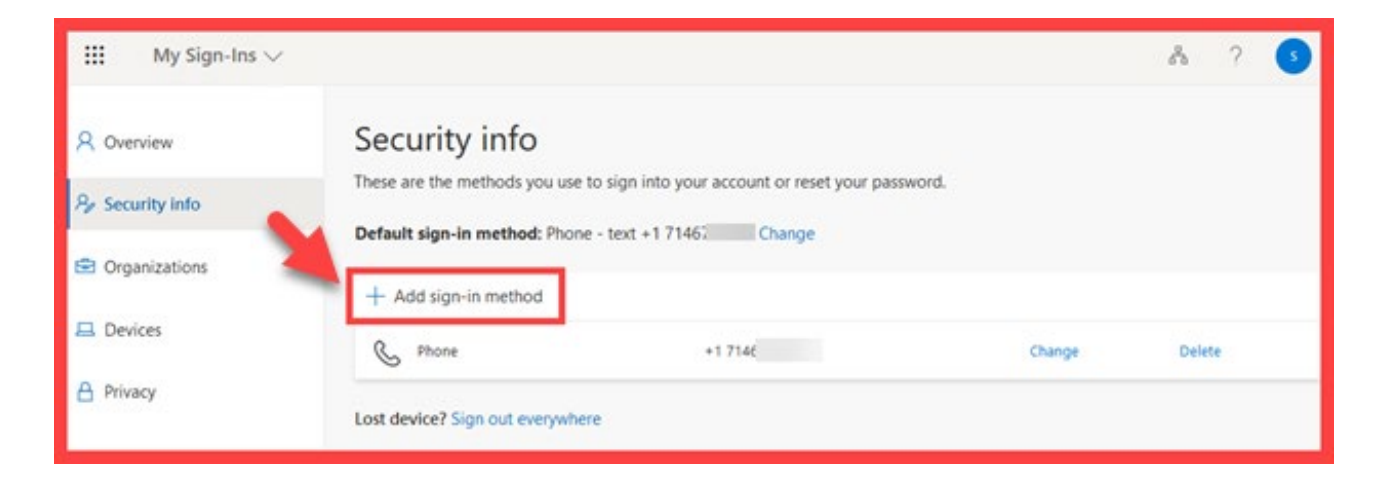

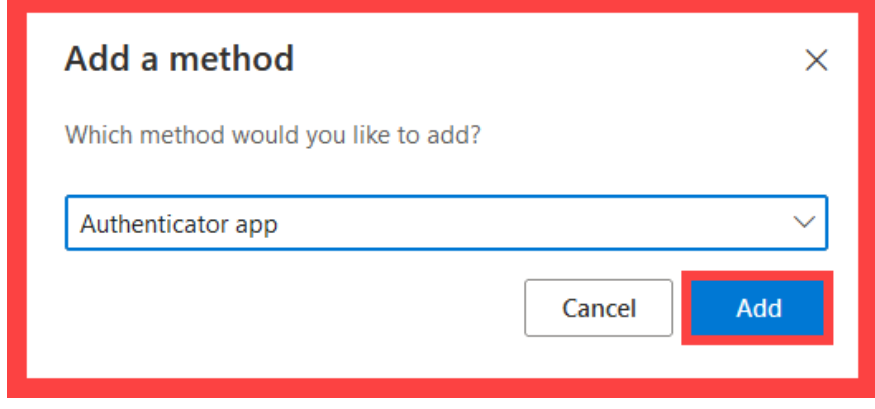

#### **[\(Select this link to return to the list of Approved Methods for MFA\)](#page-2-0)**